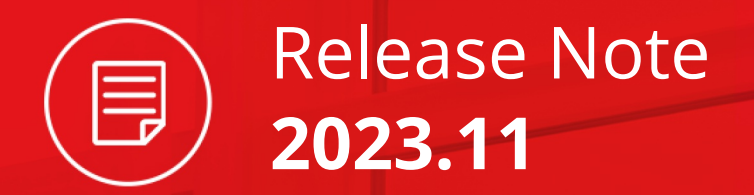

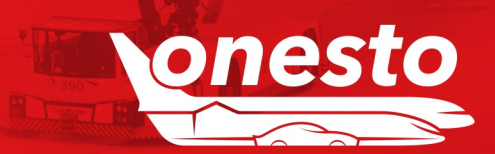

### **ALLGEMEIN**

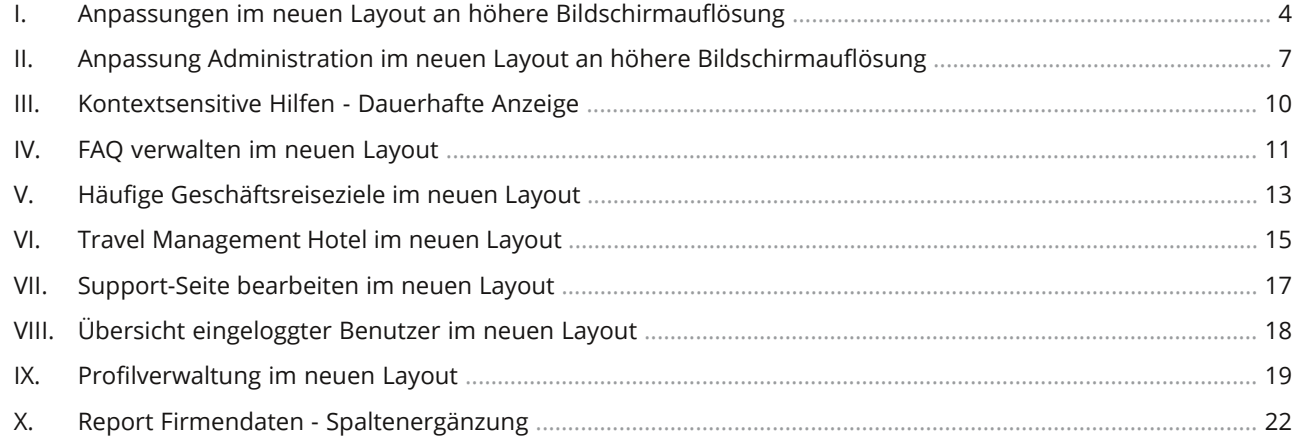

### **BAHN**

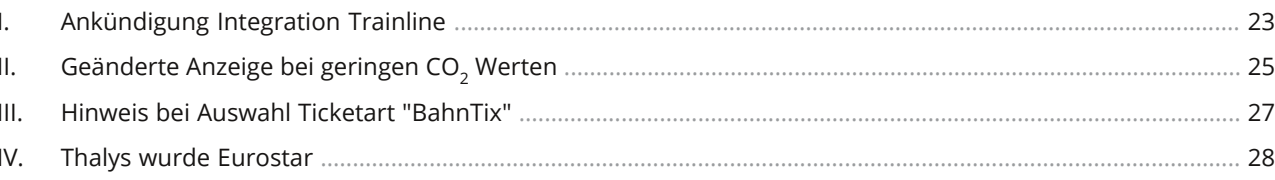

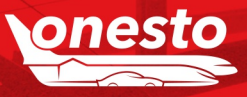

Release Note

2023.11

Inhalt

 $\left[\boxplus\right]$ 

## **FLUG**

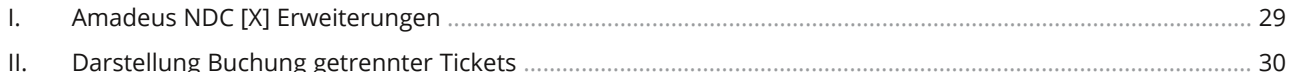

## **HOTEL**

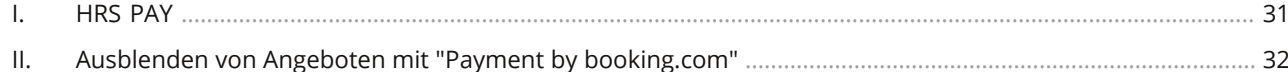

## **MIETWAGEN**

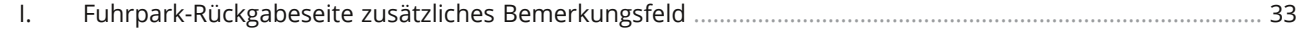

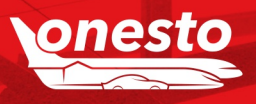

**Release Note** 

2023.11

Inhalt

 $\boxed{\Xi}$ 

Ö.

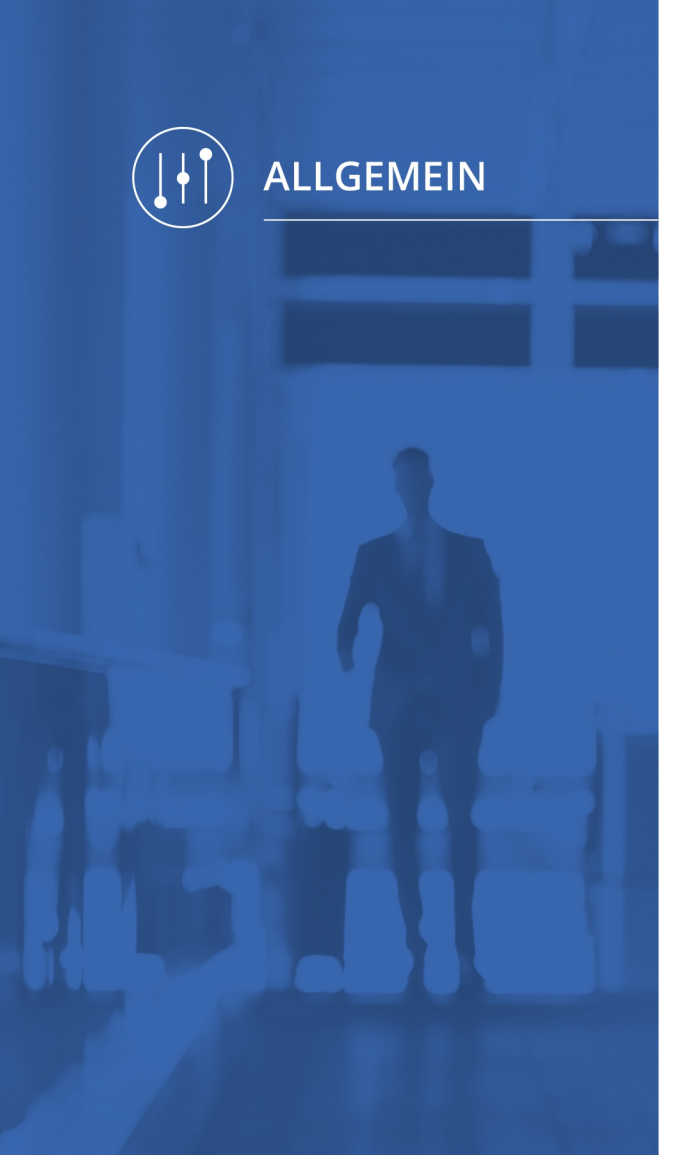

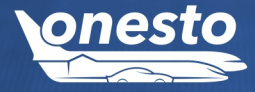

## I. Anpassungen im neuen Layout an höhere Bildschirmauflösung (1/3)

**Administration** Die Einstellung erfolgt automatisch und ist nicht administrativ einstellbar.

#### **Beschreibung "ID - 12311":**

Im neuen Layout wird mit dem Release die Darstellung verbreitert. Dadurch werden Informationen übersichtlicher dargestellt und überlange Texte z.B. Reisendernamen, Tarifnamen ungekürzt ausgegeben.

#### Startseite:

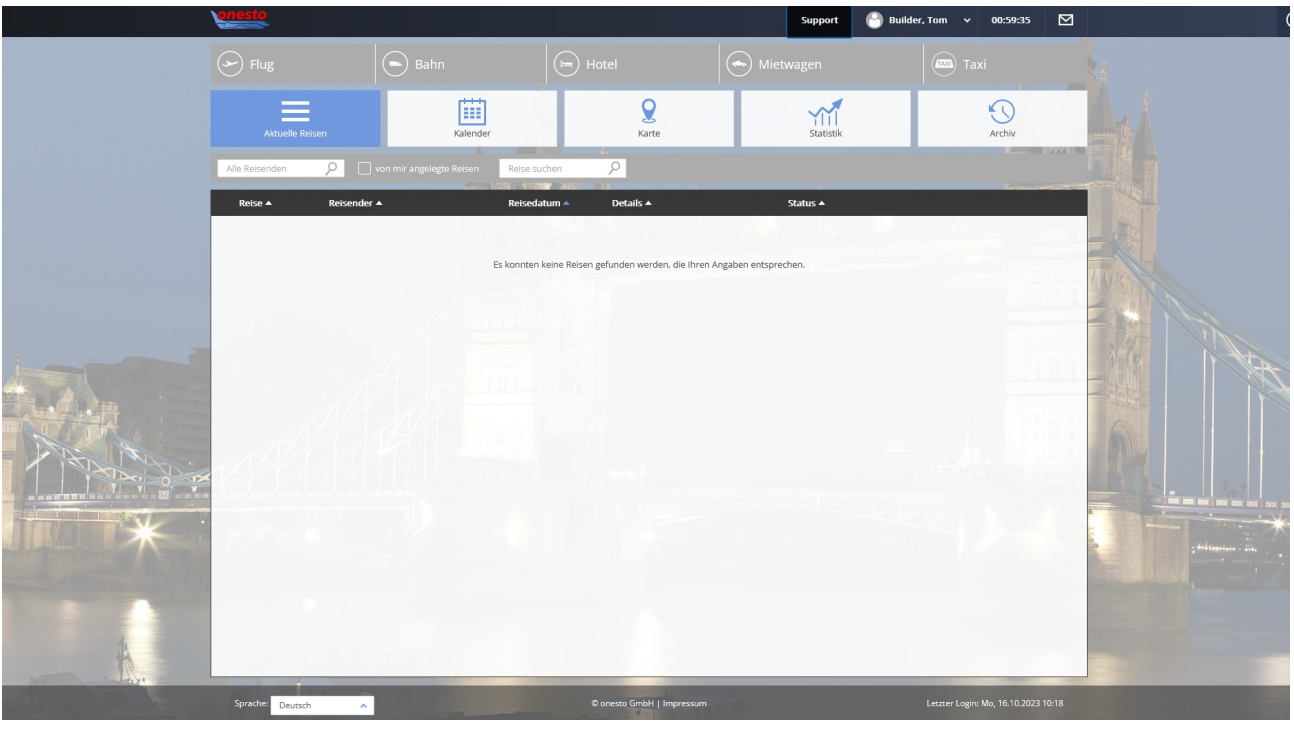

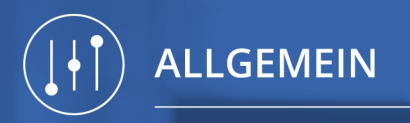

## I. Anpassungen im neuen Layout an höhere Bildschirmauflösung (2/3)

**Administration** Die Einstellung erfolgt automatisch und ist nicht administrativ einstellbar.

 $\bullet$ 

#### Benutzerprofil:

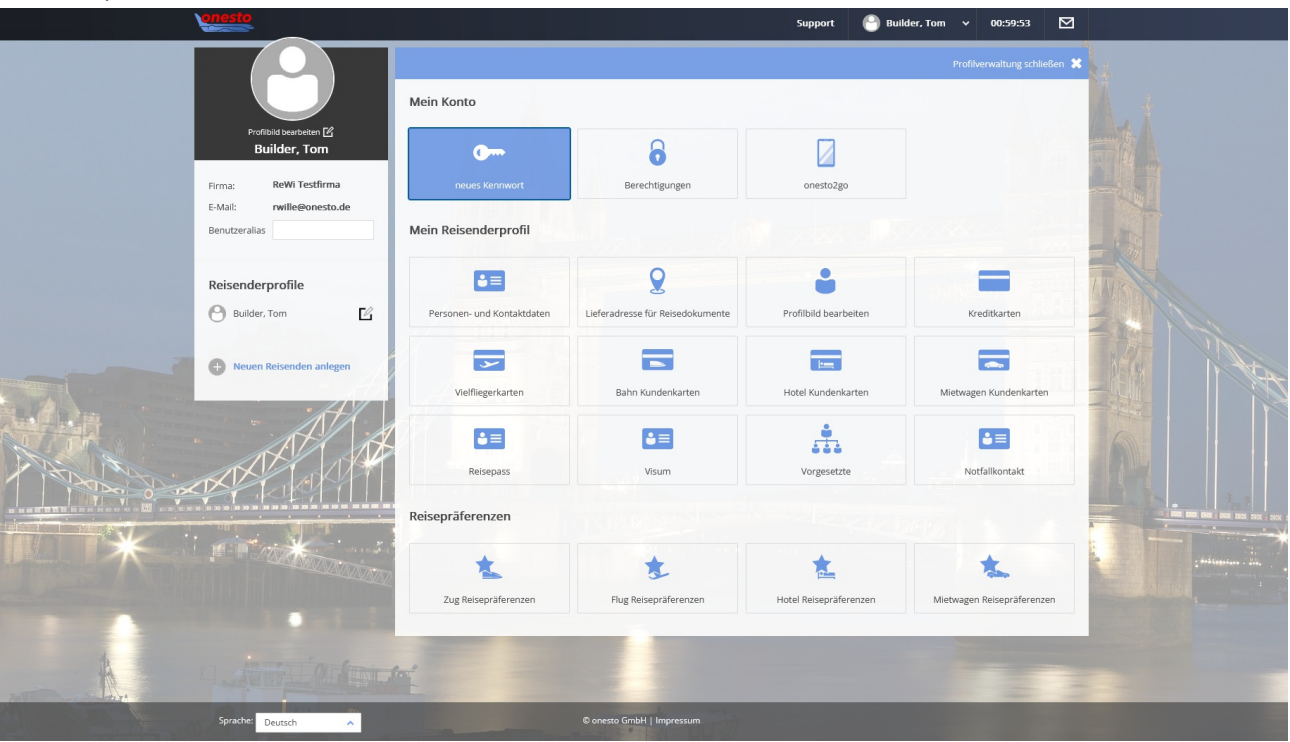

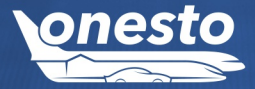

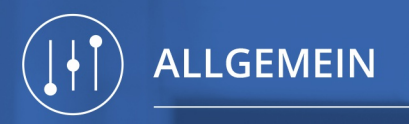

## I. Anpassungen im neuen Layout an höhere Bildschirmauflösung (3/3)

**Administration** Die Einstellung erfolgt automatisch und ist nicht administrativ einstellbar.

## $\bullet$

#### Bahn Ergebnisliste:

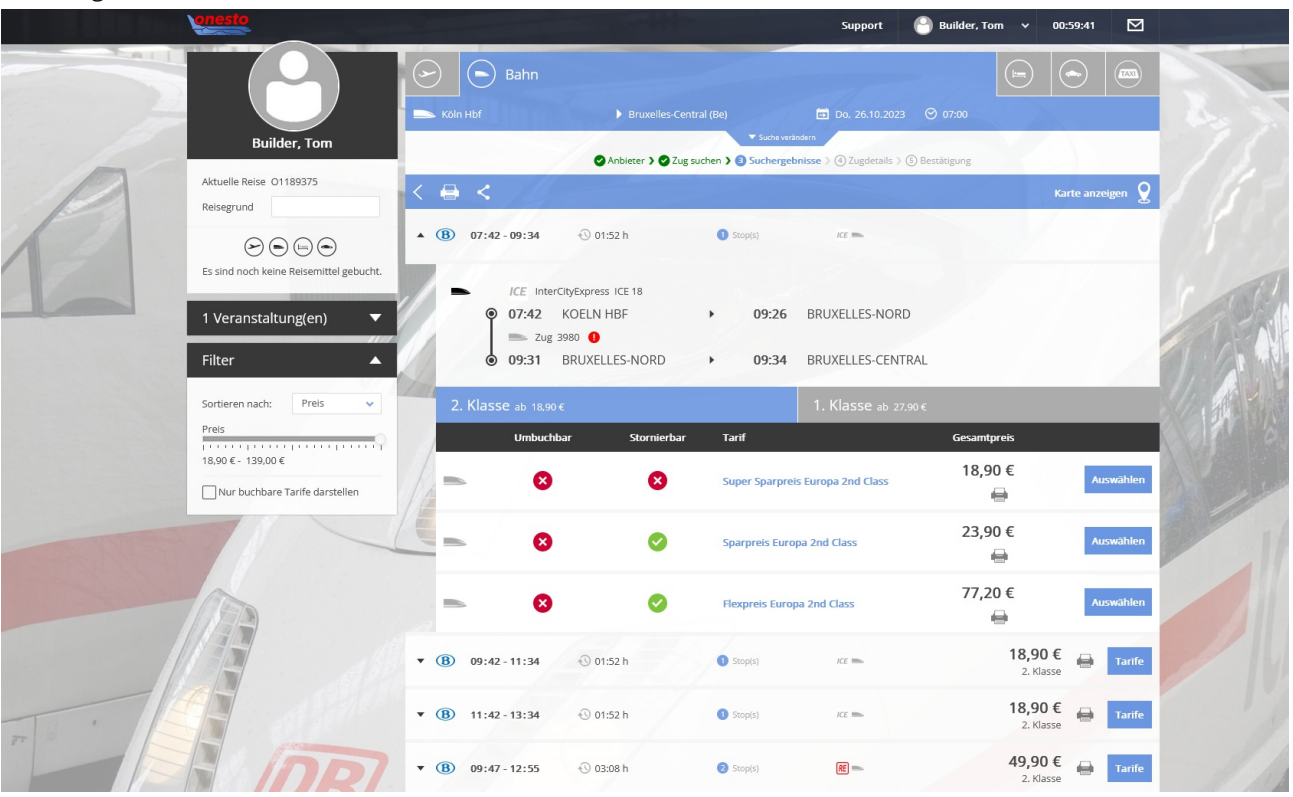

Die empfohlene horizontale Mindestauflösung beträgt dann 1280 Pixel.

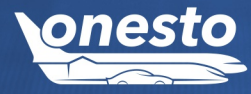

♦

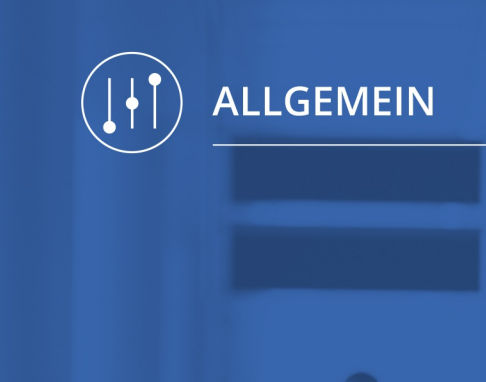

## II. Anpassung Administration im neuen Layout an höhere Bildschirmauflösung (1/3)

**Administration** Die Einstellung erfolgt automatisch und ist nicht administrativ einstellbar.

### **Beschreibung "ID - 12310":**

Das Layout der Administration wurde angepasst auf horizontal 1280 Pixel. Mit dieser Anpassung stehen jetzt fünf statt drei Kacheln je Zeile zur Verfügung.

Zusätzlich wird die Firmenauswahl in Abhängigkeit von der verwendeten Auflösung unterschiedlich dargestellt:

Bei HD Auflösung wird die Firmenauswahl links dargestellt.

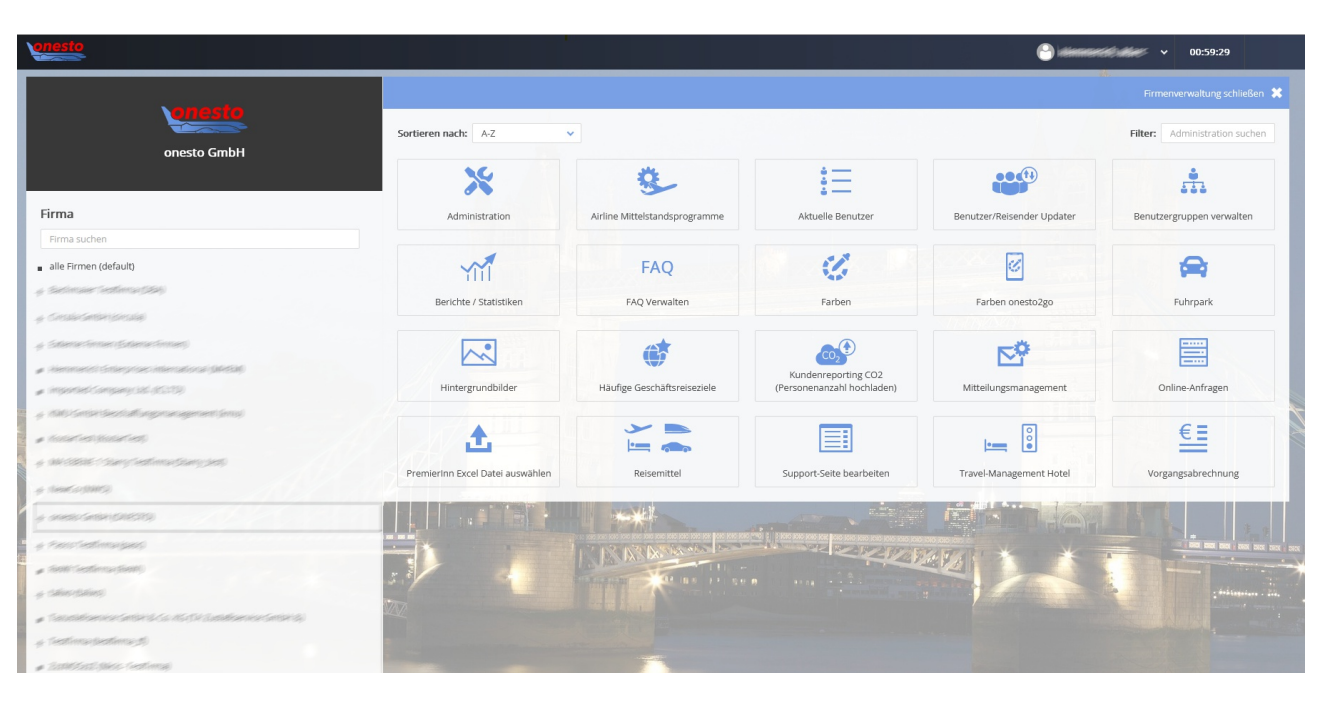

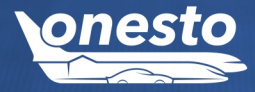

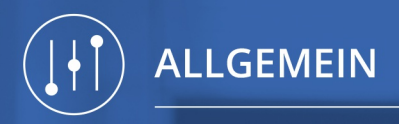

## II. Anpassung Administration im neuen Layout an höhere Bildschirmauflösung (2/3)

**Administration** Die Einstellung erfolgt automatisch und ist nicht administrativ einstellbar.

Bei kleinerer Auflösung befindet sich die Firmenauswahl als Drop-down in der Menüleiste.

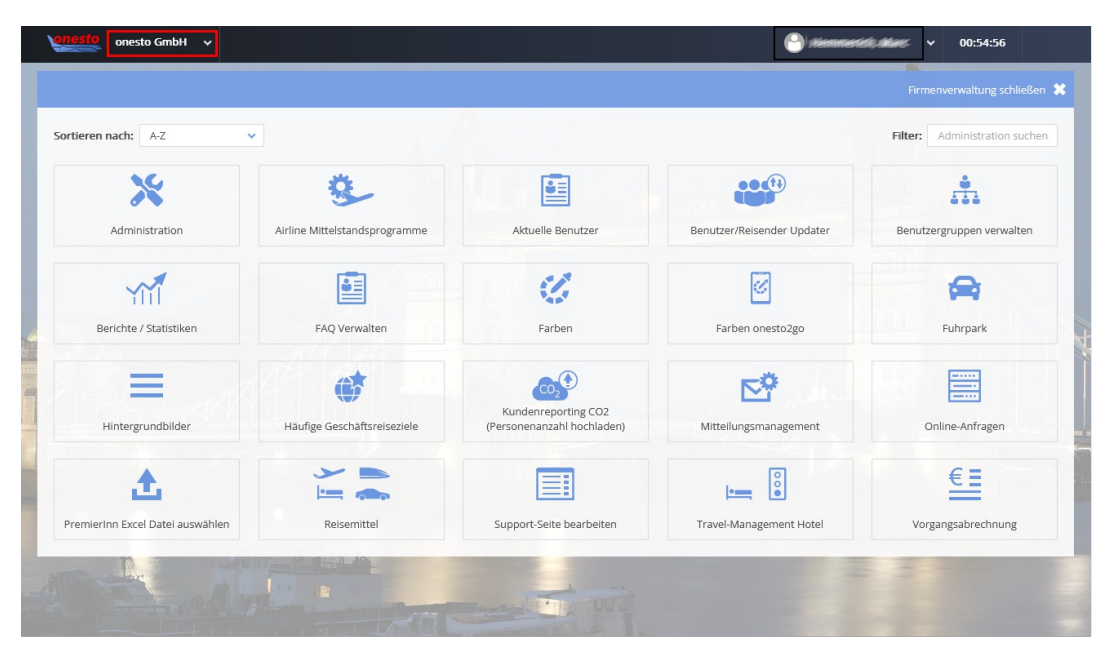

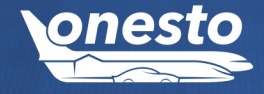

 $\bullet$ 

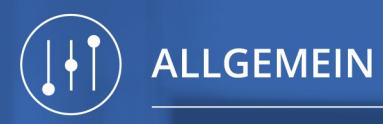

## II. Anpassung Administration im neuen Layout an höhere Bildschirmauflösung (3/3)

**Administration** Die Einstellung erfolgt automatisch und ist nicht administrativ einstellbar.

O

Für die Administration nicht benötige Menübestandteile werden bei geöffneter Administration aus der Menüzeile entfernt (z.B. Nachrichten / Kontakt)

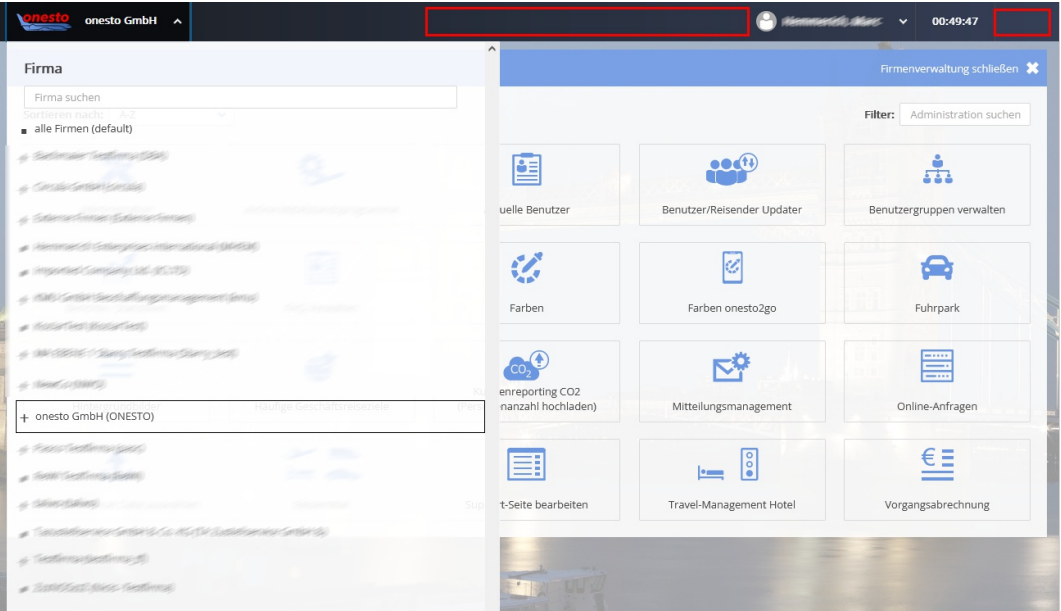

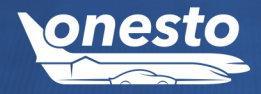

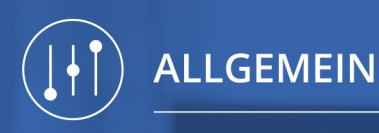

## III. Kontextsensitive Hilfen - Dauerhafte Anzeige

**Administration** Die Einstellung erfolgt automatisch und ist nicht administrativ einstellbar.

#### **Beschreibung "ID - 12152":**

Wir haben das Layout und die Funktionalität der kontextsensitiven Hilfen angepasst. Ab sofort finden Sie die hinterlegten Texte unter dem "i" in der Kopfzeile des onesto Systems.

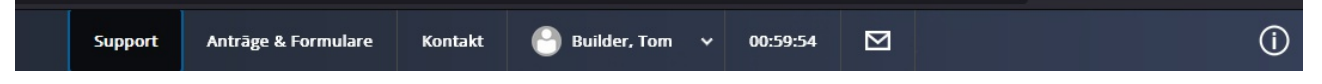

Zusätzlich besteht nun die Möglichkeit, die Hilfeseite dauerhaft einzublenden. Hierzu muss der User einmalig den Haken bei "dauerhaft anzeigen" setzen. Die Einstellung wird automatisch im Profil des Nutzers gespeichert und greift für künftige Anmeldungen.

Wir haben zusätzlich die verfügbare Größe des Feldes angepasst, so dass sich die Notwendigkeit des Scrollens minimiert.

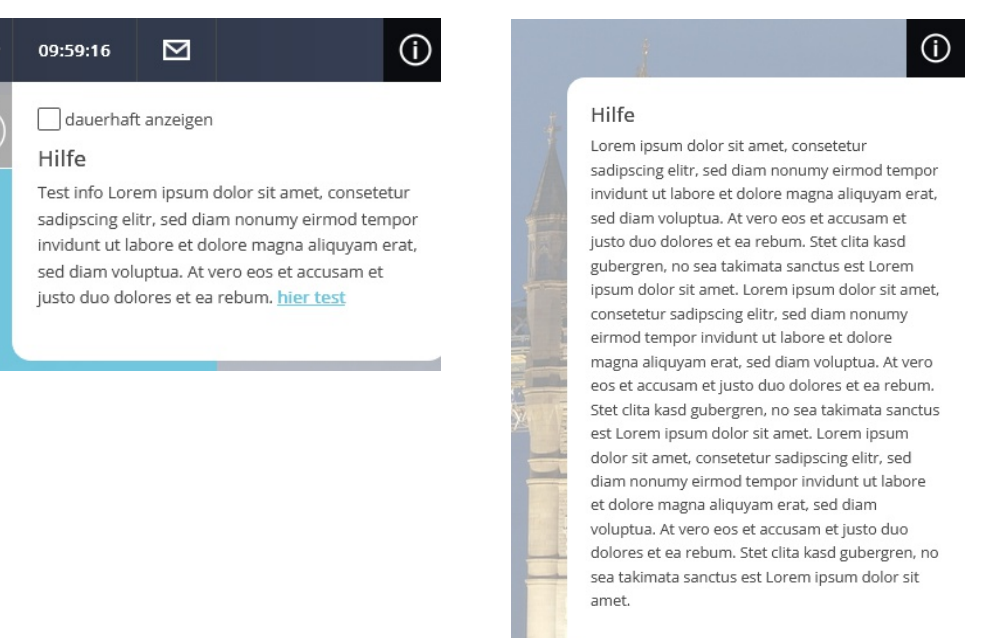

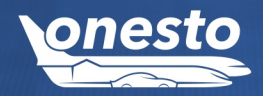

О,

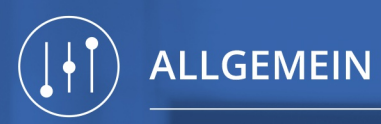

O

## IV. FAQ verwalten im neuen Layout (1/2)

**Administration** Die Einstellung erfolgt automatisch und ist nicht administrativ einstellbar.

#### **Beschreibung "ID - 11716":**

Mit der entsprechenden Travel Management Berechtigung ist es jetzt möglich, die FAQ in der neuen Customer Administration zu verwalten:

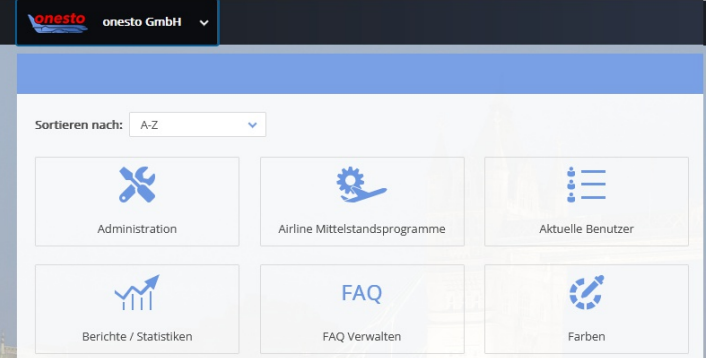

Hier können Sie Ihre Fragen und Antworten hinzufügen und speichern.

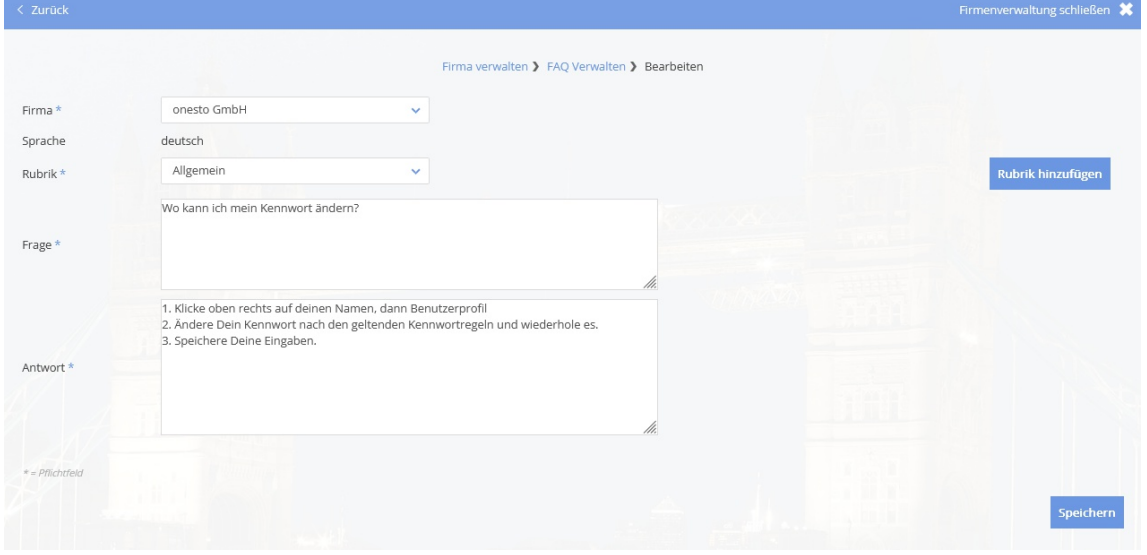

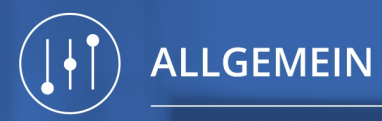

#### **Administration** Die Einstellung erfolgt automatisch und ist nicht administrativ einstellbar.

Es öffnet sich folgendes Fenster, in welchem diese bearbeitet oder gelöscht werden können. Weitere Fragen / Antworten können ebenfalls hinzugefügt werden.

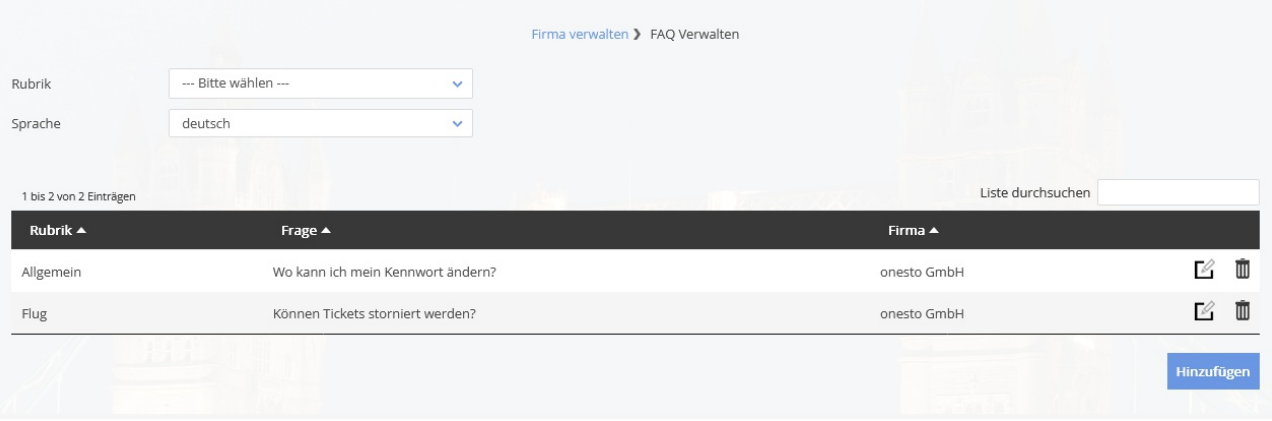

Diese Änderung betrifft nur die Systeme, die diese Funktion bisher im Old Layout hatten.

O

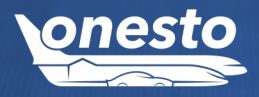

Ö

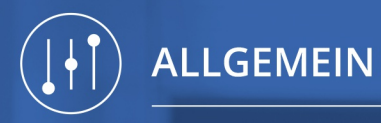

## V. Häufige Geschäftsreiseziele im neuen Layout (1/2)

**Administration** Die Einstellung erfolgt automatisch und ist nicht administrativ einstellbar.

#### **Beschreibung "ID - 11726":**

.<br>Zurück

Mit der entsprechenden Travel Management Berechtigung ist es jetzt möglich, häufige Geschäftsreiseziele in der neuen Customer Administration zu verwalten:

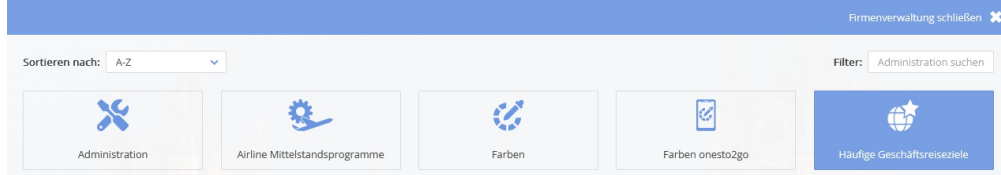

#### Die Eingabemaske ist jetzt im neuen Layout verfügbar. Hier haben Sie die Möglichkeit häufig genutzte Adressen hinzuzufügen.

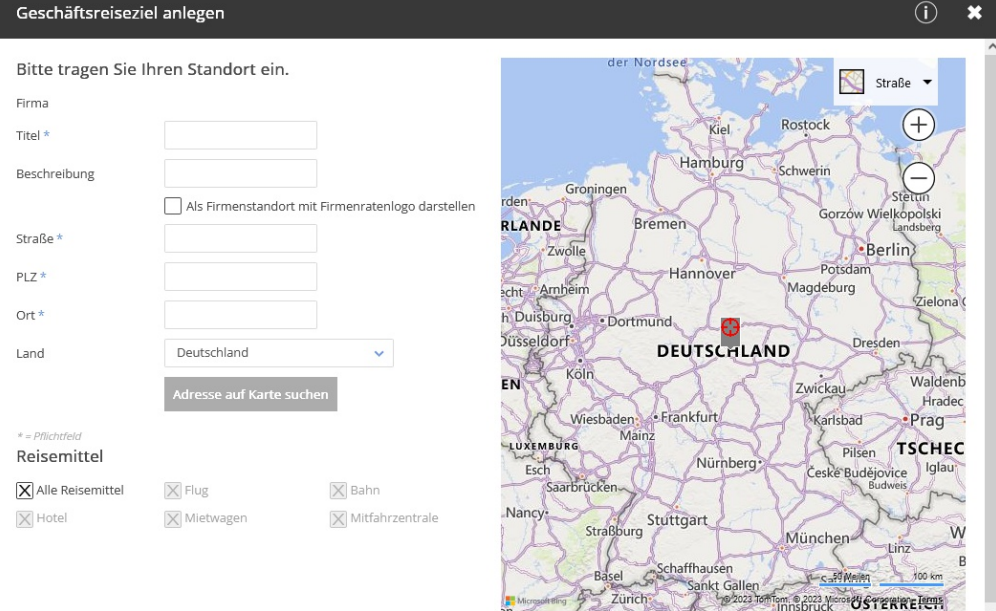

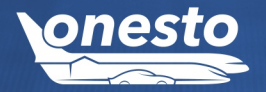

Ö

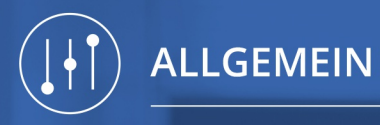

## V. Häufige Geschäftsreiseziele im neuen Layout (2/2)

#### **Administration** Die Einstellung erfolgt automatisch und ist nicht administrativ einstellbar.

Mit einem Klick auf den Button "Adresse auf Karte suchen" wird die eingegebene Adresse bestätigt.

Es öffnet sich folgendes Fenster, in welchem dieses Ziel bearbeitet oder gelöscht werden kann. Weitere Firmenstandorte können ebenfalls hinzugefügt werden.

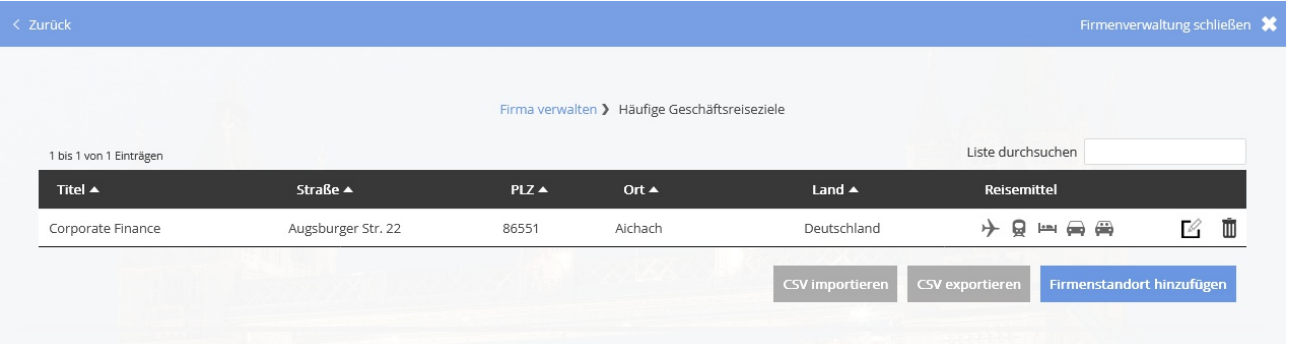

Bei einer großen Datenmenge können die häufig bereisten Geschäftsreiseziele über eine CSV-Datei importiert bzw. für eine Bearbeitung exportiert werden.

Diese Änderung betrifft nur die Systeme, die diese Funktion bisher im Old Layout hatten.

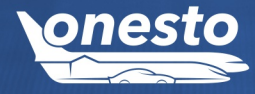

O

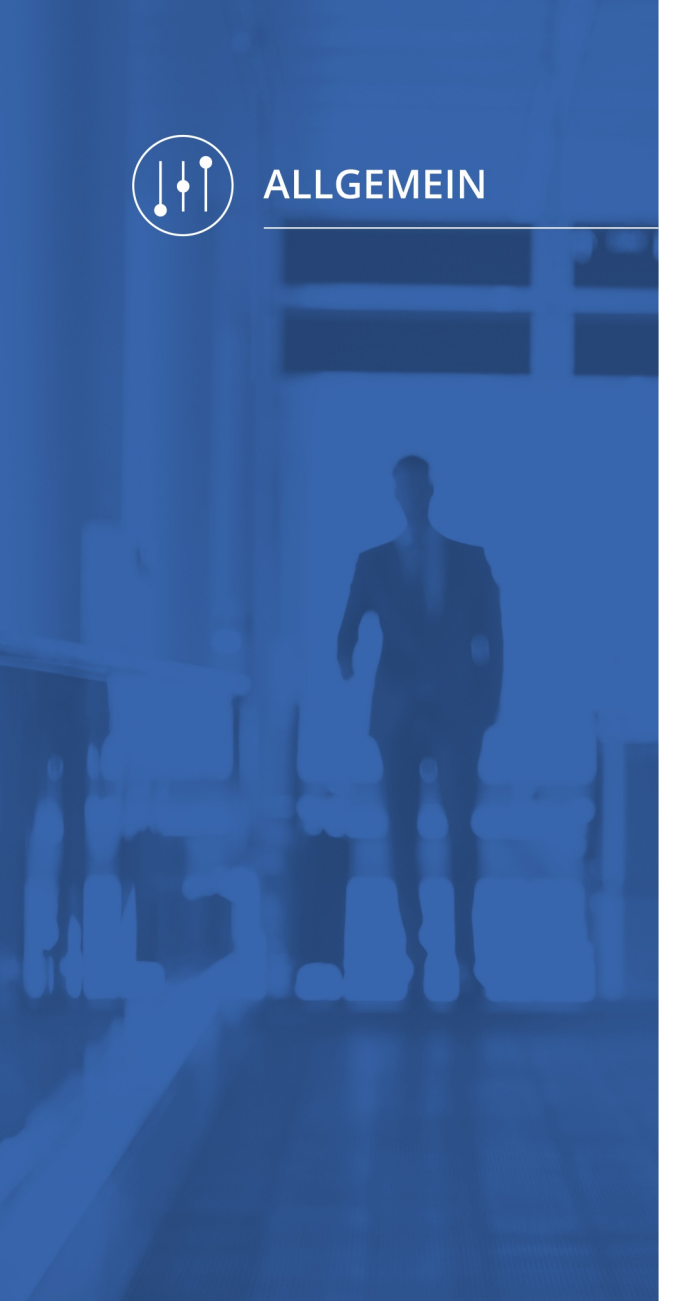

## VI. Travel Management Hotel im neuen Layout (1/2)

**Administration** Die Einstellung erfolgt automatisch und ist nicht administrativ einstellbar.

#### **Beschreibung "ID - 11724":**

Mit der entsprechenden Travel Management Berechtigung ist es jetzt möglich, die Preisgrenzen für Hotels sowie die dazugehörige Ampel zu definieren.

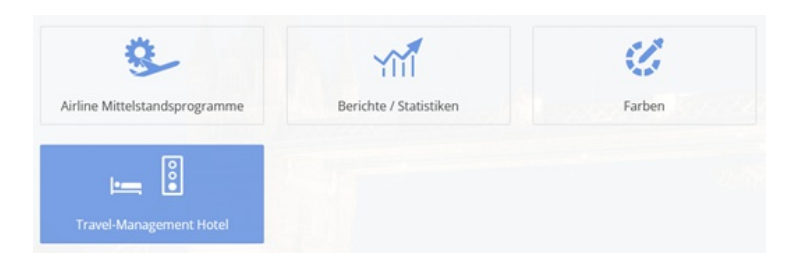

Die Regeln lassen sich pro Land und Ort festlegen. Die Schreibweise der Orte muss der Schreibweise der gewählten Hotelanbieter entsprechen. Hierbei hat es sich als sinnvoll erwiesen, die Eingabe stattdessen mit Geokoordinaten (Auswahl auf der Karte) und Umkreis zu hinterlegen, damit unterschiedliche Schreibweisen der Orte nicht separat hinterlegt werden müssen.

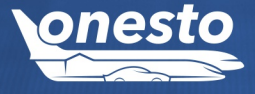

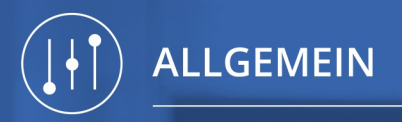

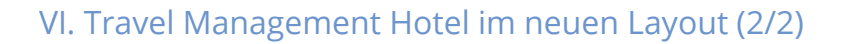

**Administration** Die Einstellung erfolgt automatisch und ist nicht administrativ einstellbar.

O

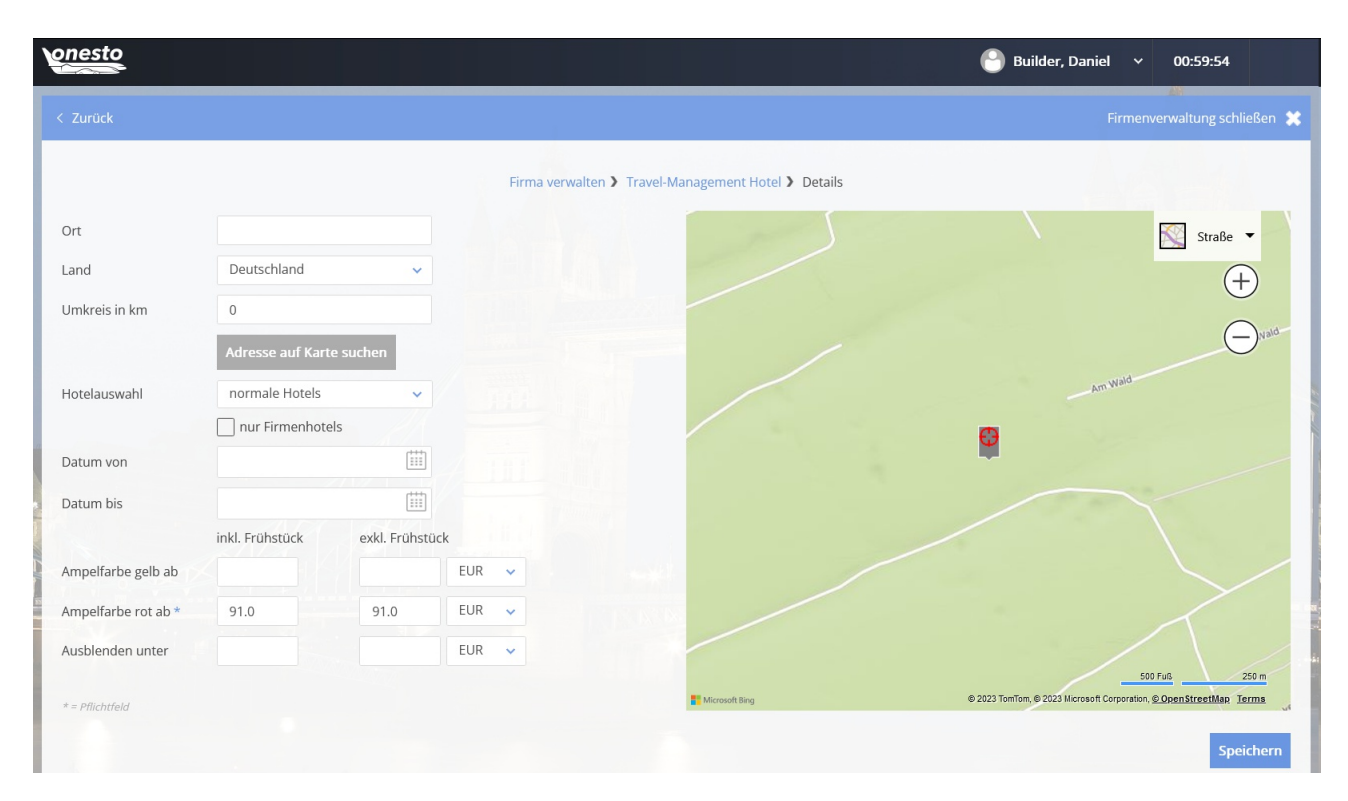

Bei einer hohen Datenmenge können die Werte über eine CSV-Datei importiert / exportiert werden.

Diese Änderung betrifft nur die Systeme, die diese Funktion bisher im Old Layout hatten.

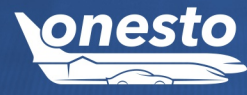

O

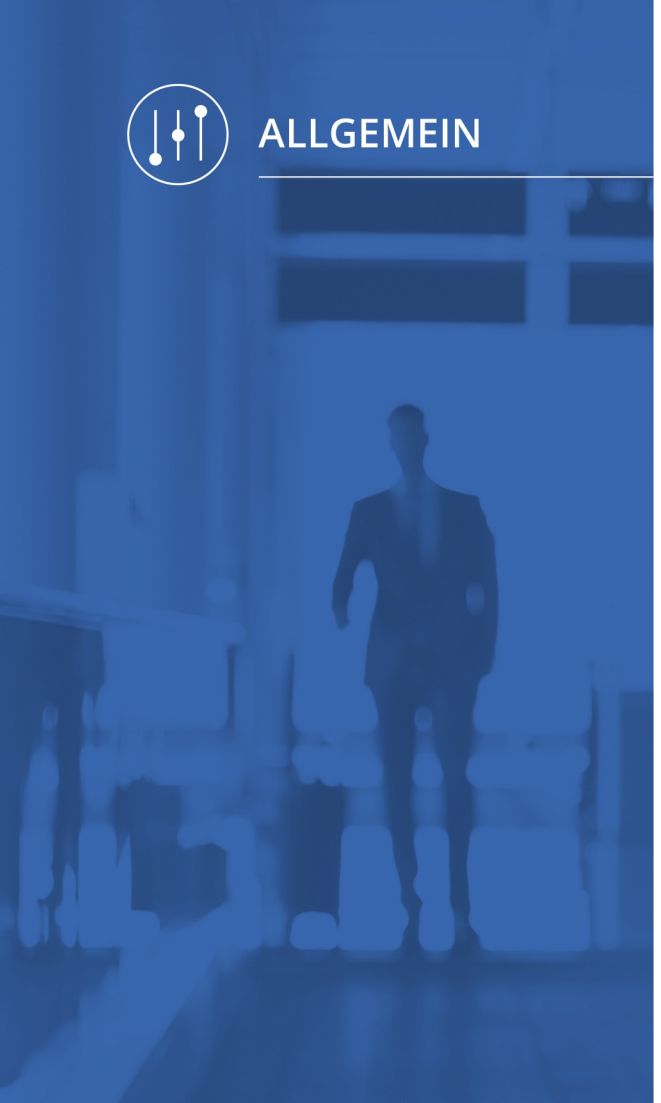

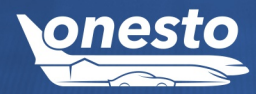

## VII. Support-Seite bearbeiten im neuen Layout

**Administration** Die Einstellung erfolgt automatisch und ist nicht administrativ einstellbar.

#### **Beschreibung "ID - 11725":**

Mit der entsprechenden Travel Management Berechtigung ist es jetzt möglich, die Support-Seite in der neuen Customer Administration zu verwalten:

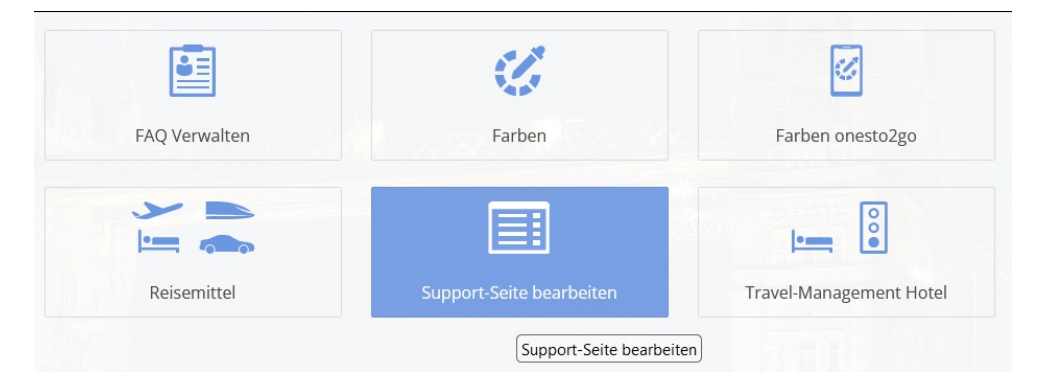

Die neue Eingabemaske ist jetzt im neuen Layout verfügbar.

Hier kann man Einträge (z.B. externer Link, Kontakt zum Reisebüro, Dokumente) definieren bzw. hochladen.

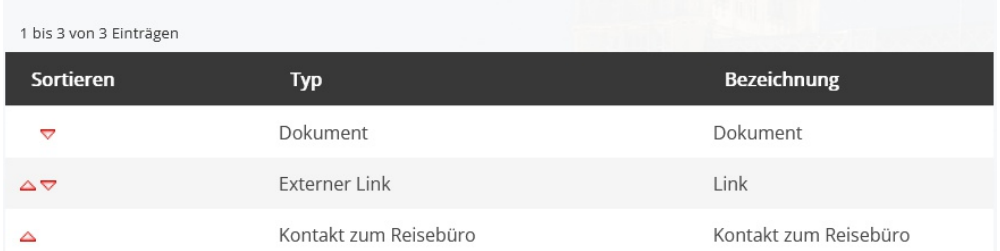

Diese erscheinen auf der Support-Seite.

Diese Änderung betrifft nur die Systeme, die diese Funktion bisher im Old Layout hatten.

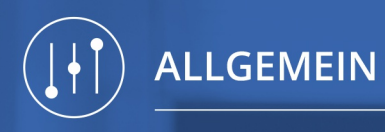

## VIII. Übersicht eingeloggter Benutzer im neuen Layout

**Administration** Die Einstellung erfolgt automatisch und ist nicht administrativ einstellbar.

#### **Beschreibung "ID - 11723":**

Mit der entsprechenden Travel Management Berechtigung sehen Sie eine Übersicht aller eingeloggten Benutzer und können bei Notwendigkeit den Anwender abmelden. Gesperrte Reisen / Vorgänge werden hierdurch wieder freigegeben.

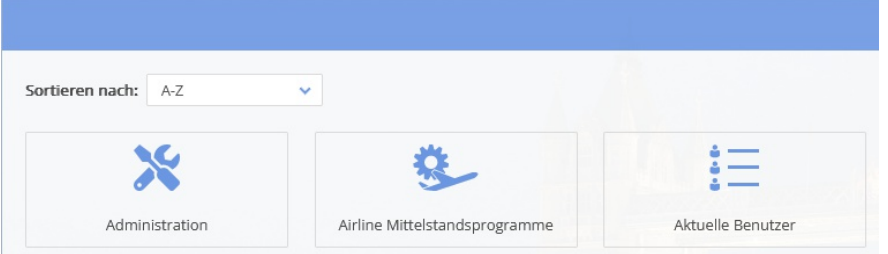

Die Übersicht der aktuellen Benutzer steht Ihnen jetzt im neuen Layout zur Verfügung:

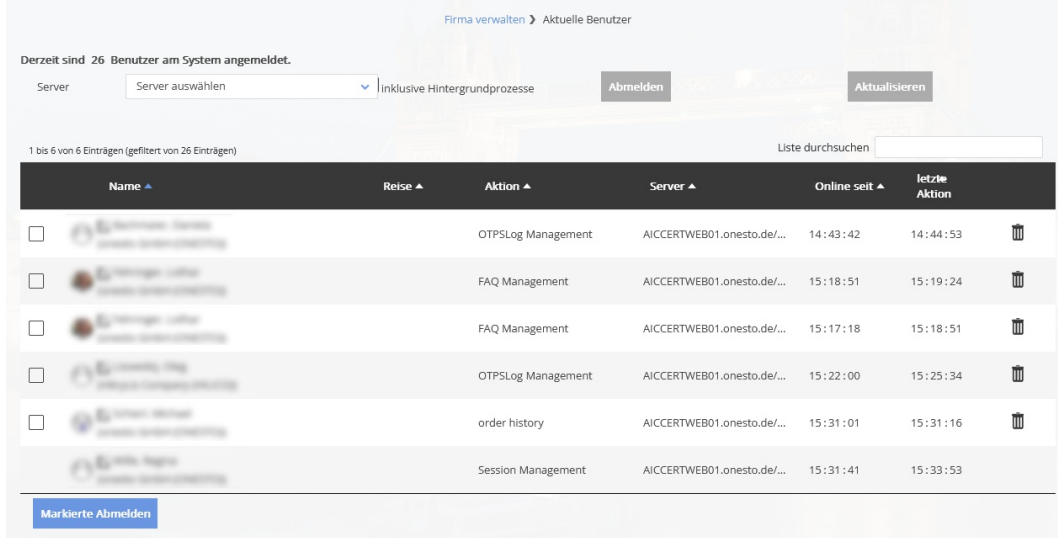

Diese Änderung betrifft nur die Systeme, die diese Funktion bisher im Old Layout hatten.

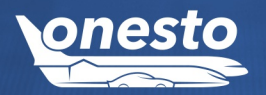

O

## IX. Profilverwaltung im neuen Layout (1/3)

**Administration** Die Einstellung erfolgt automatisch und ist nicht administrativ einstellbar.

### **Beschreibung "ID - 11715":**

Die Benutzerprofilverwaltung im neuen Layout bietet nun für Administratoren mit der entsprechenden Berechtigung folgende Funktionen:

• Travel-Policy Einstellungen

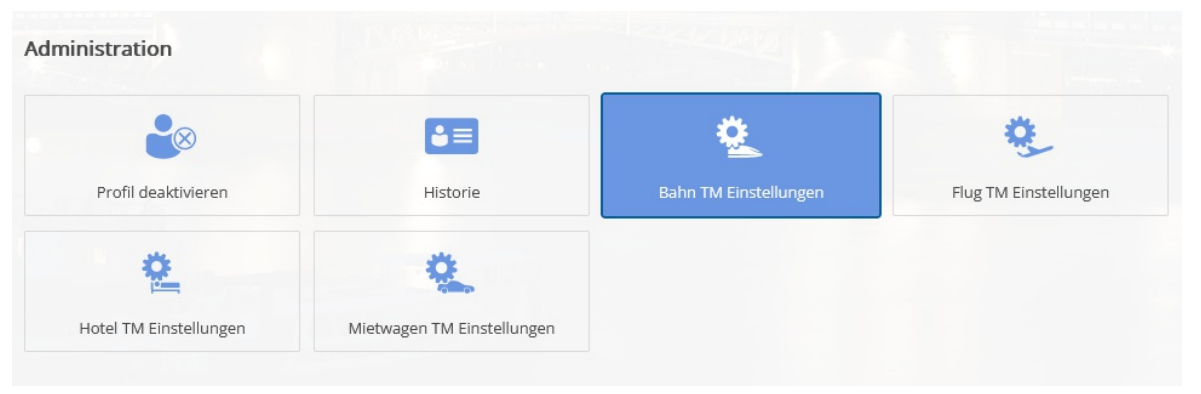

• Stellvertreterberechtigungen können hier bearbeitet werden (Kachel erscheint, sobald man ein Profil • ausgewählt hat):

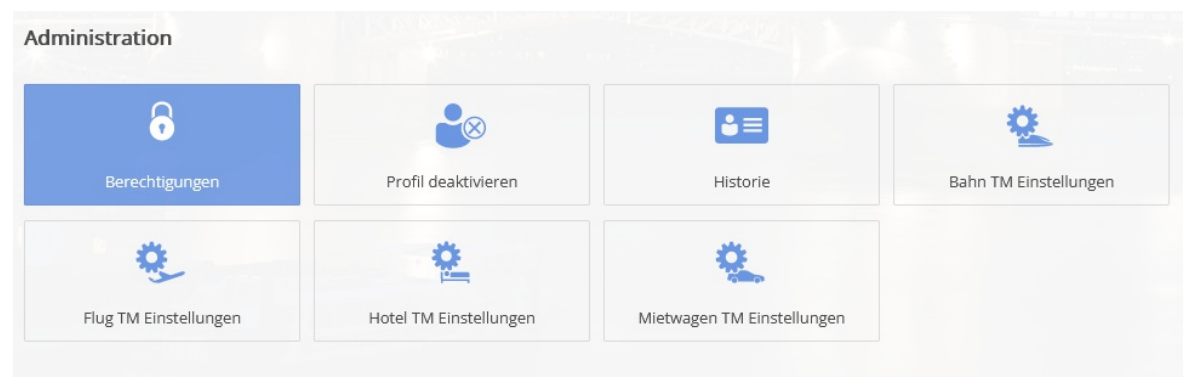

O

**onesto** Release Note 2023.11 19

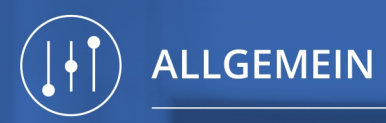

 $\bullet$ 

## IX. Profilverwaltung im neuen Layout (2/3)

**Administration** Die Einstellung erfolgt automatisch und ist nicht administrativ einstellbar.

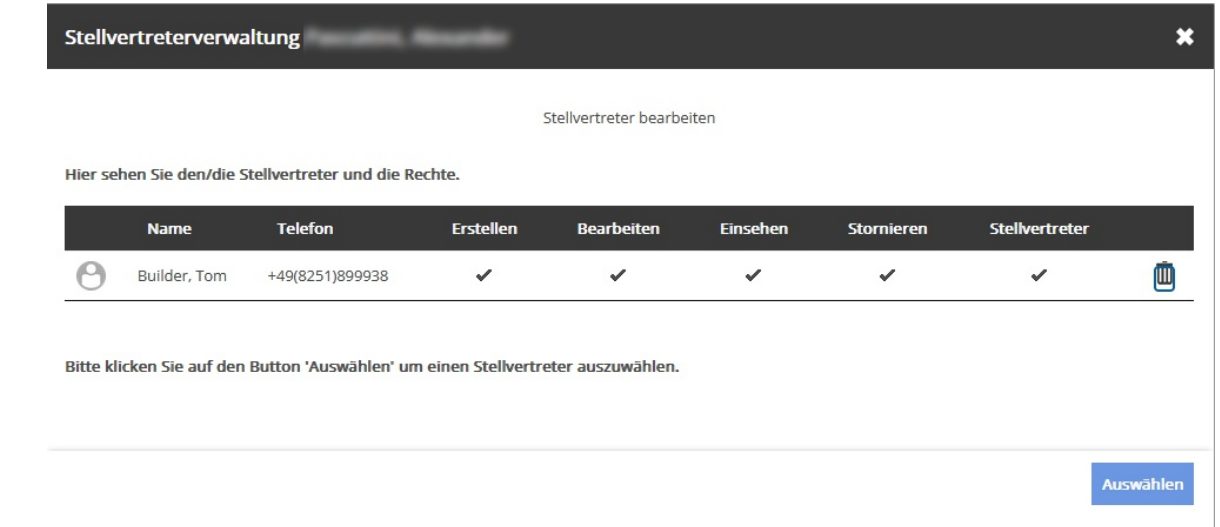

• Benutzerrechte verwalten

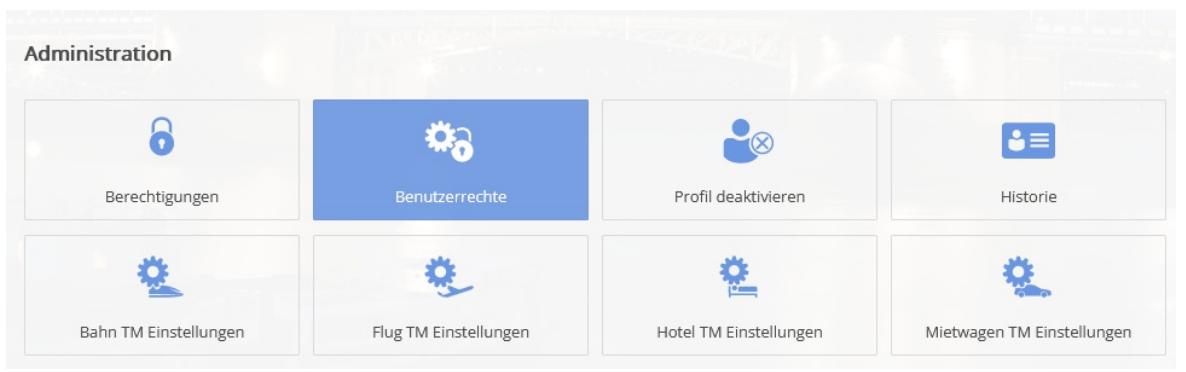

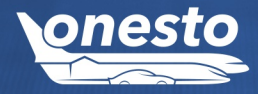

Ö

## IX. Profilverwaltung im neuen Layout (3/3)

**Administration** Die Einstellung erfolgt automatisch und ist nicht administrativ einstellbar.

• Deaktivierte/gesperrte Profile suchen und reaktivieren:

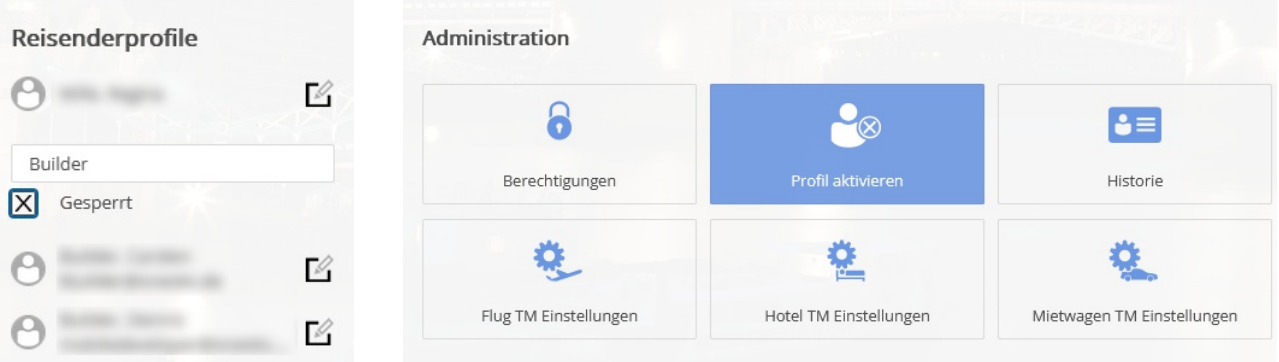

• Herunterladen von gespeicherten Profil- und Reisedaten gemäß DSGVO für das eigene Profil. Die Funktion ist • optional und kann durch Ihr betreuendes Reisebüro freigeschaltet werden.

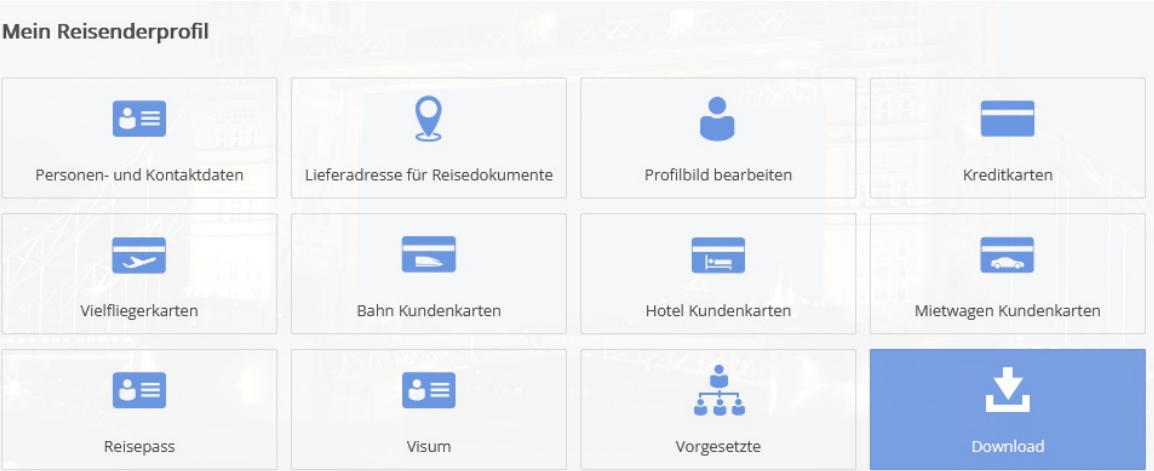

Diese Änderungen betreffen nur die Systeme, die diese Funktionen bisher im Old Layout hatten.

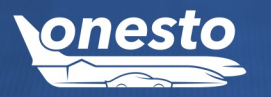

# **ALLGEMEIN**

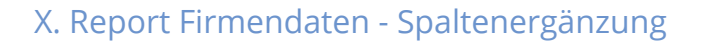

**Administration** Die Einstellung erfolgt automatisch und ist nicht administrativ einstellbar.

#### **Beschreibung "ID - 12255":**

Wir haben unseren Standardreport "Firmendaten" ergänzt und bilden nun die hinterlegten Kundennummern folgender Anbieter ab:

- Bahn
- Flug
- Avis
- Enterprise
- Europcar
- Hertz
- National
- Sixt
- booking.com
- CRC
- eHotel
- HRS
- Premier Inn

Sofern für eine Firma keine eigene Kundennummer hinterlegt ist und sie aus der übergeordneten Firma erbt, wird die Nummer zusätzlich mit einem Sternchen "\*" gekennzeichnet.

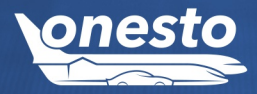

O

Ð

## **BAHN**

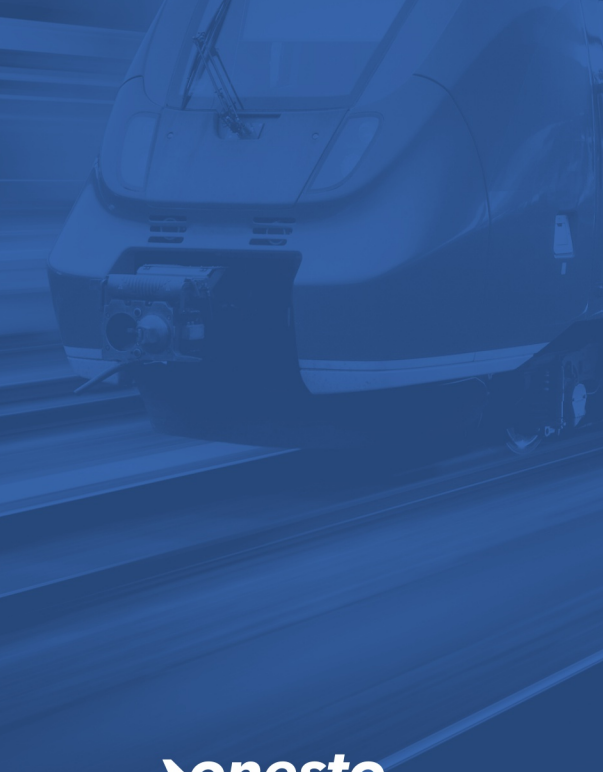

## I. Ankündigung Integration Trainline (1/2)

**Administration** Zur Nutzung dieser Funktion wenden Sie sich bitte an Ihren onesto Ansprechpartner.

#### **Beschreibung "ID - 10146":**

Mit diesem Release steht Ihnen nach erfolgreicher Zertifizierung der Anbieter Trainline als Erweiterung zu den bestehenden Bahn-Anbietern zur Verfügung.

Die ersten beiden geplanten Länder für die Anbindung über Trainline sind Großbritannien und die Schweiz.

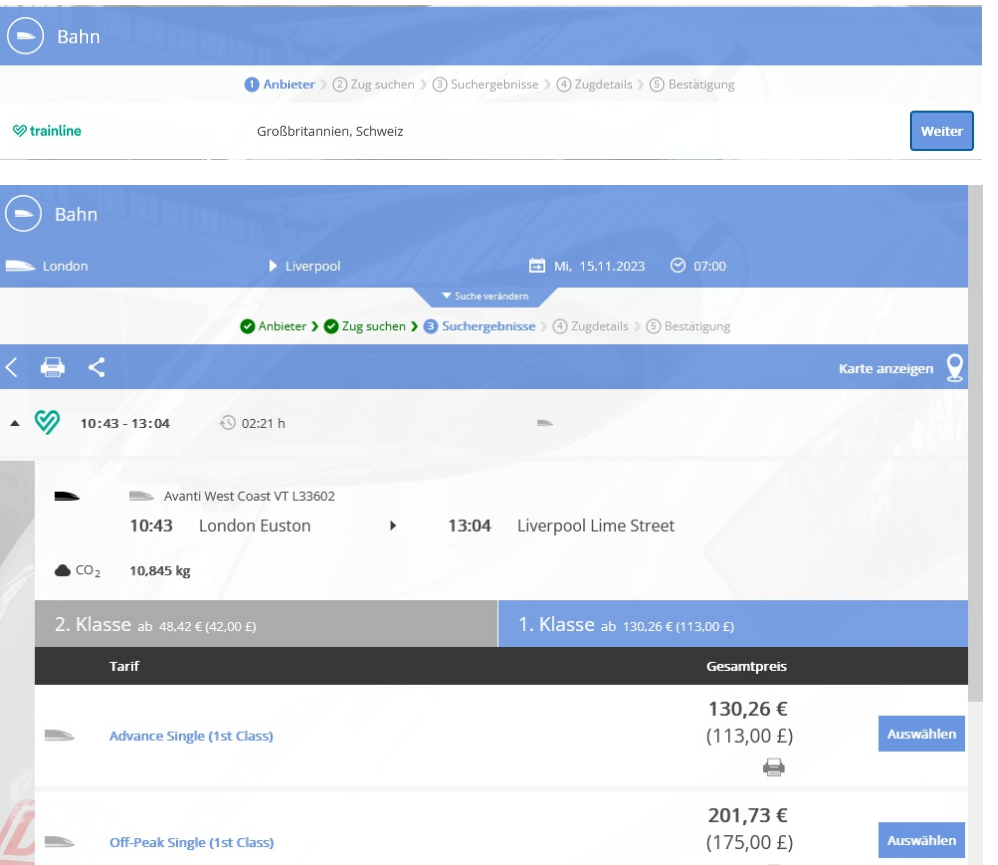

Ð

## **BAHN**

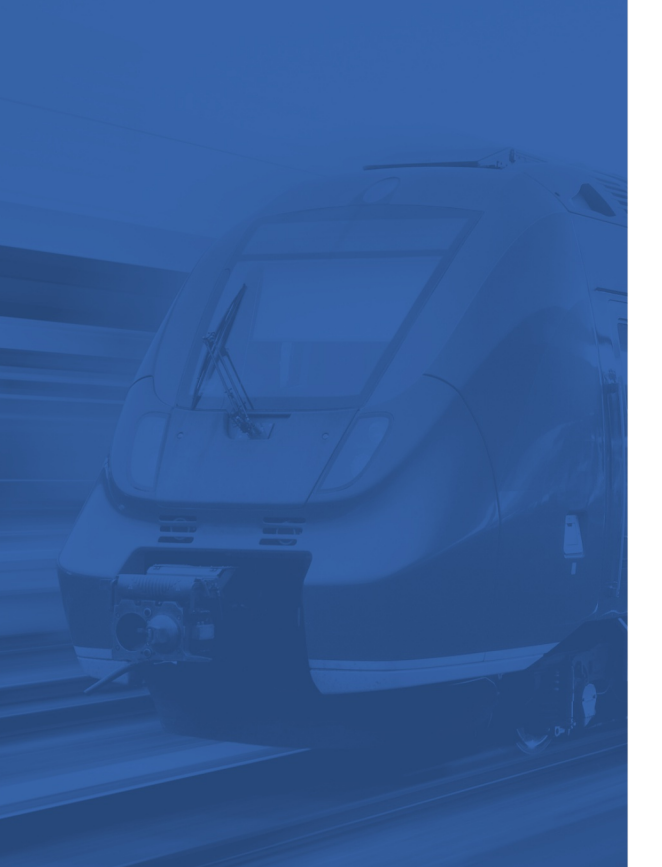

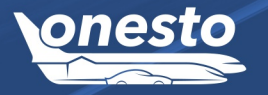

## I. Ankündigung Integration Trainline (2/2)

### **Administration** Zur Nutzung dieser Funktion wenden Sie sich bitte an Ihren onesto Ansprechpartner.

Es ist möglich, weitere Länder, wie z. B. Italien und Spanien, via Trainline anzubinden.

Voraussetzung für die Nutzung sind ein eigener Firmenvertrag mit Trainline oder das Partner-Reisebüro mit Trainline-Vertrag.

Die Abrechnung erfolgt derzeit entsprechend über den Direktvertrag oder das Reisebüro. Eine Abrechnung über Airplus ist seitens Trainline in Entwicklung. Hierzu werden wir gesondert informieren, sobald dies zur Verfügung steht.

Sobald diese Entwicklung abgeschlossen ist, stehen in onesto somit folgende Bahnanbieter zur Verfügung:

Deutsche Bahn NVS, Deutsche Bahn BIBE für Deutschland

ÖBB für Österreich

České dráhy für Tschechien

benerail für Frankreich, Belgien, die Niederlande, Eurostar

Trainline für Großbritannien und Schweiz

Ö

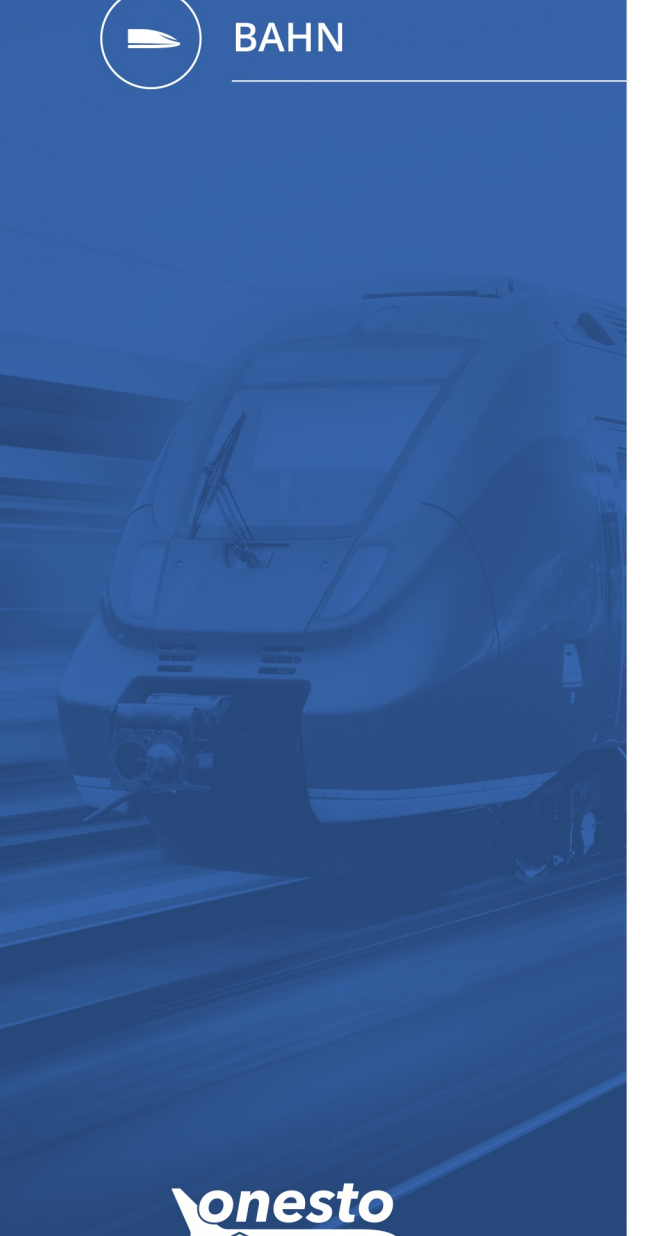

## II. Geänderte Anzeige bei geringen  $CO<sub>2</sub>$  Werten (1/2)

**Administration** Die Einstellung erfolgt automatisch und ist nicht administrativ einstellbar.

#### **Beschreibung "ID - 11859":**

Die CO<sub>2</sub>-Angabe bietet nun eine gestaffelte Angabe in Gramm bzw. Kilogramm an und verdeutlicht damit genauer den Ausstoß der verschiedenen Reisemittel.

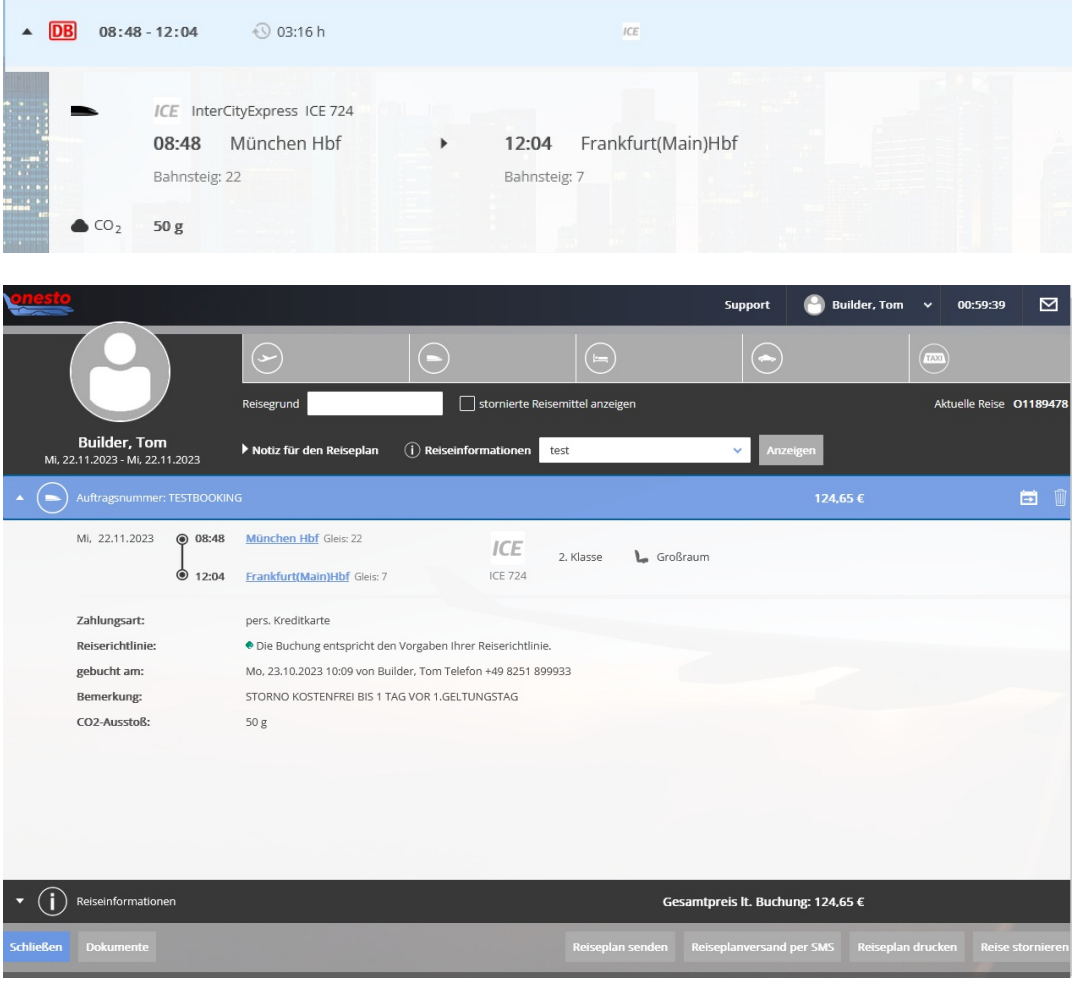

O

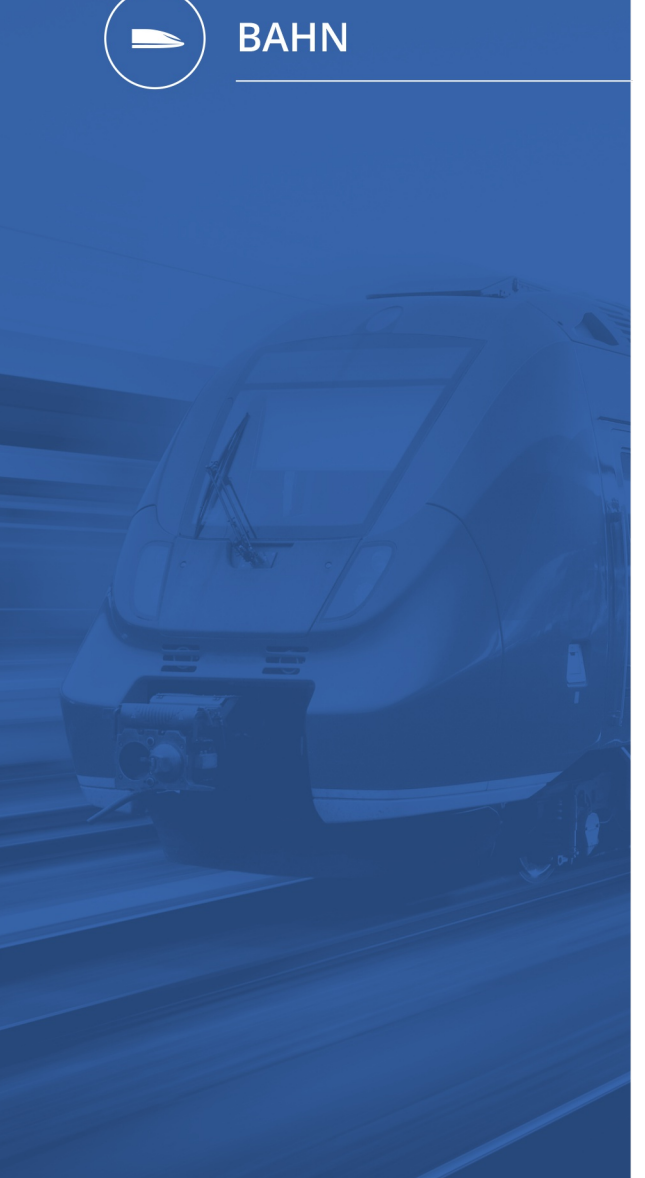

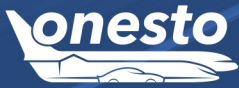

## II. Geänderte Anzeige bei geringen  $CO<sub>2</sub>$  Werten (2/2)

**Administration** Die Einstellung erfolgt automatisch und ist nicht administrativ einstellbar.

onesto-Reiseplan: O1189478

Herr Builder, Tom<br>Augsburger Strasse 14<br>86551 Aichach (Deutschland)

Mo. 23.10.2023

Nachfolgend finden Sie die Details zu Ihrer gebuchten Reise. Bitte beachten Sie auch die Stornierungsbedingungen sowie eventuelle Bemerkungen zu den einzelnen Leistungen.

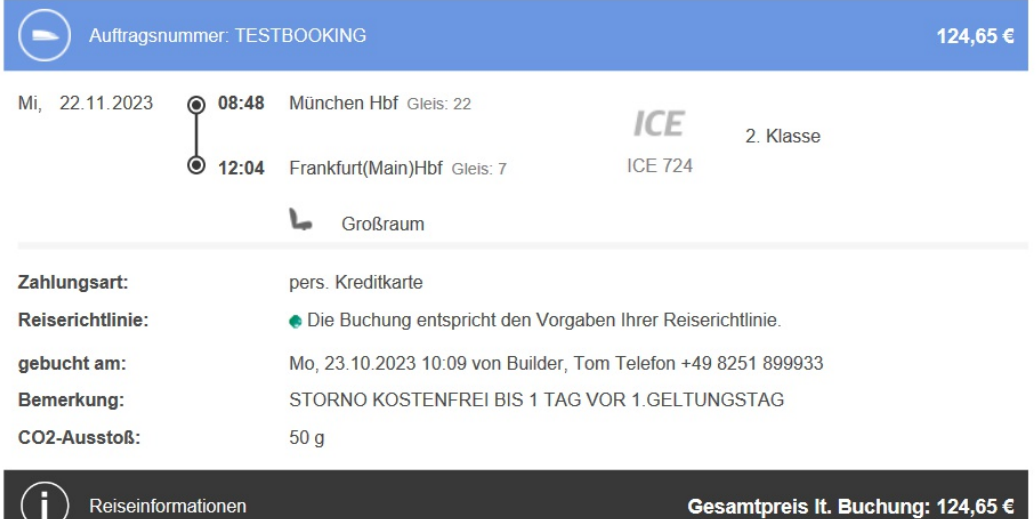

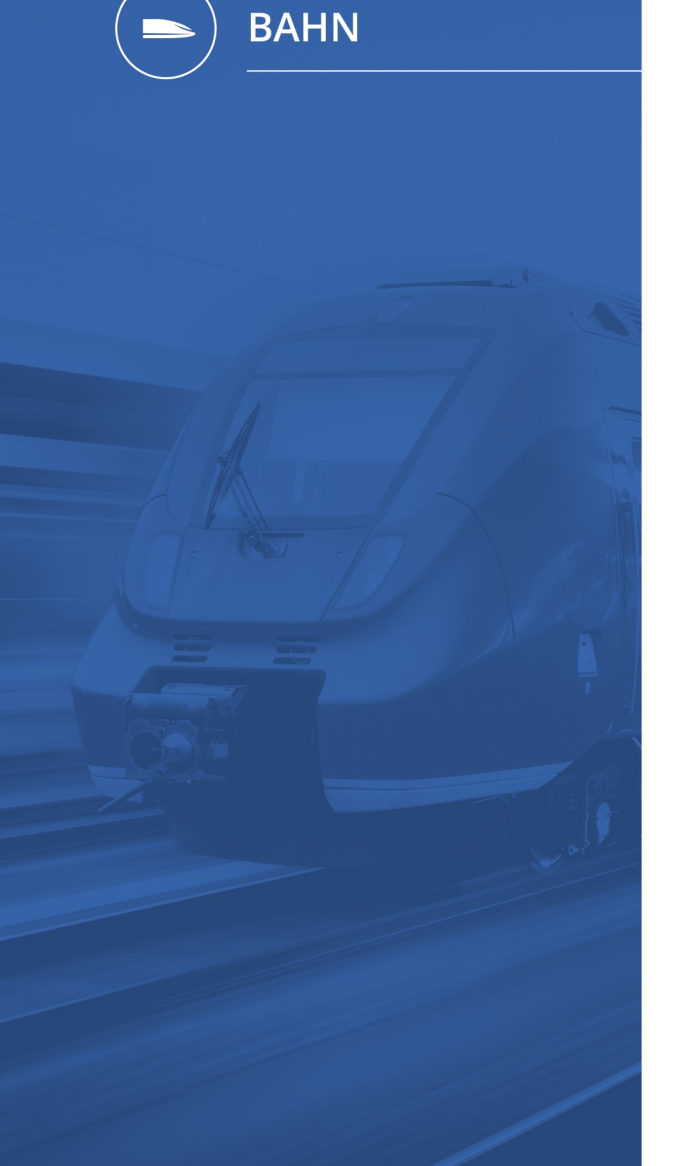

## III. Hinweis bei Auswahl Ticketart "BahnTix"

**Administration** Die Einstellung erfolgt automatisch und ist nicht administrativ einstellbar.

#### **Beschreibung "ID - 12004":**

Die NVS-Schnittstelle der Deutschen Bahn bietet für bestimmte Leistungen (z.B. City-Mobile-Nutzung) nur die Ticketart "Bahntix" an. Um den User während der Buchung gezielt darauf hinzuweisen, erscheint nun ein entsprechendes Pop-Up.

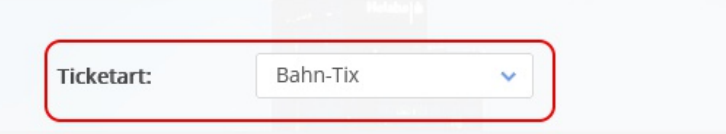

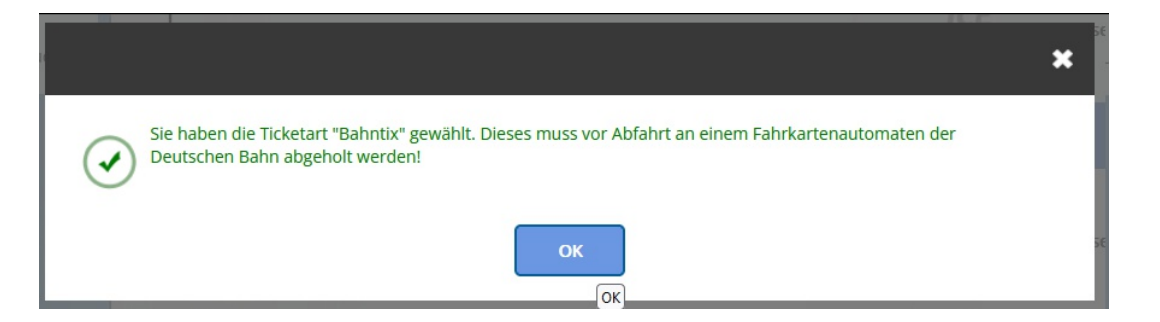

Auch direkt nach der Buchung wird dieser Hinweis im System angezeigt – so wie auch auf dem PDF-Reiseplan.

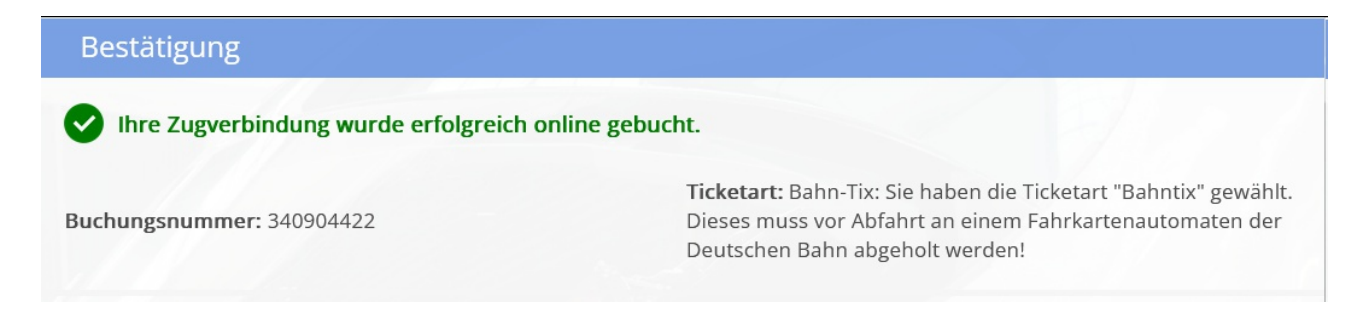

Ö.

## **BAHN**

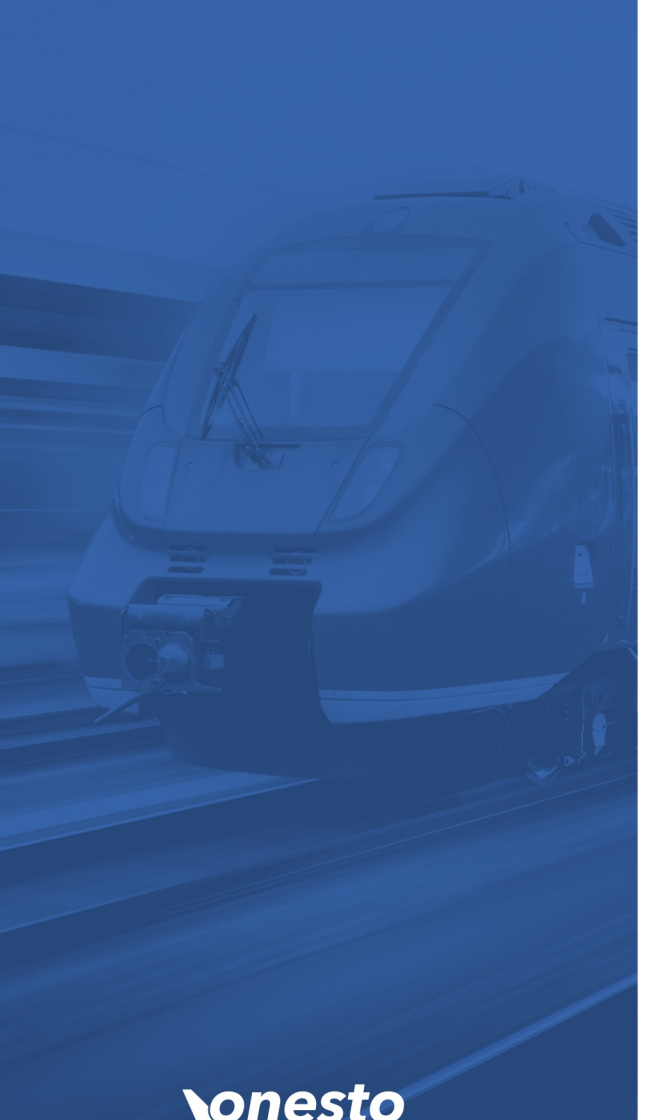

## IV. Thalys wurde Eurostar

### **Administration** Die Einstellung erfolgt automatisch und ist nicht administrativ einstellbar.

#### **Beschreibung "ID - 12150":**

Seit 1. Oktober ist der Übergang von Thalys zu Eurostar abgeschlossen und kann wie gewohnt via Reservierungssystem Amadeus in onesto gebucht werden. Diese Verbindungen werden mit dem neuen einheitlichen Logo von Eurostar angezeigt.

#### Anbieterauswahl:

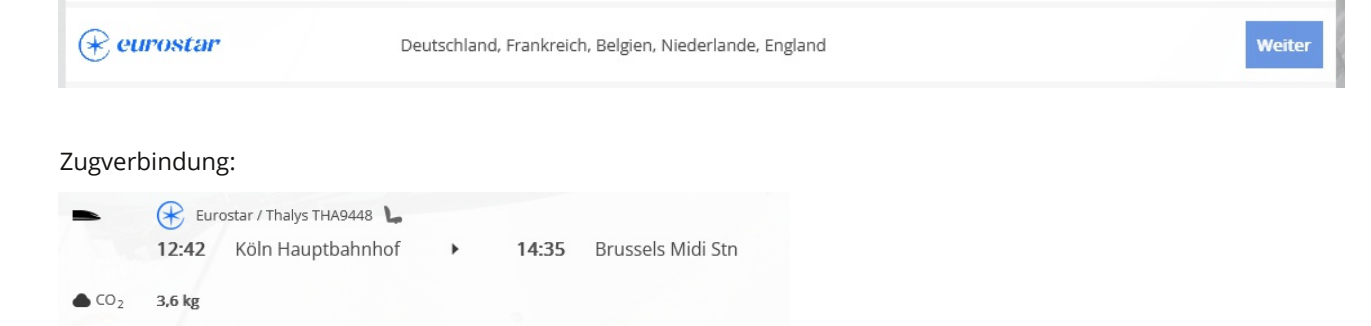

Eurostar Verbindungen sind als Alternative zum Reservierungssystem auch via benerail-Schnittstelle buchbar.

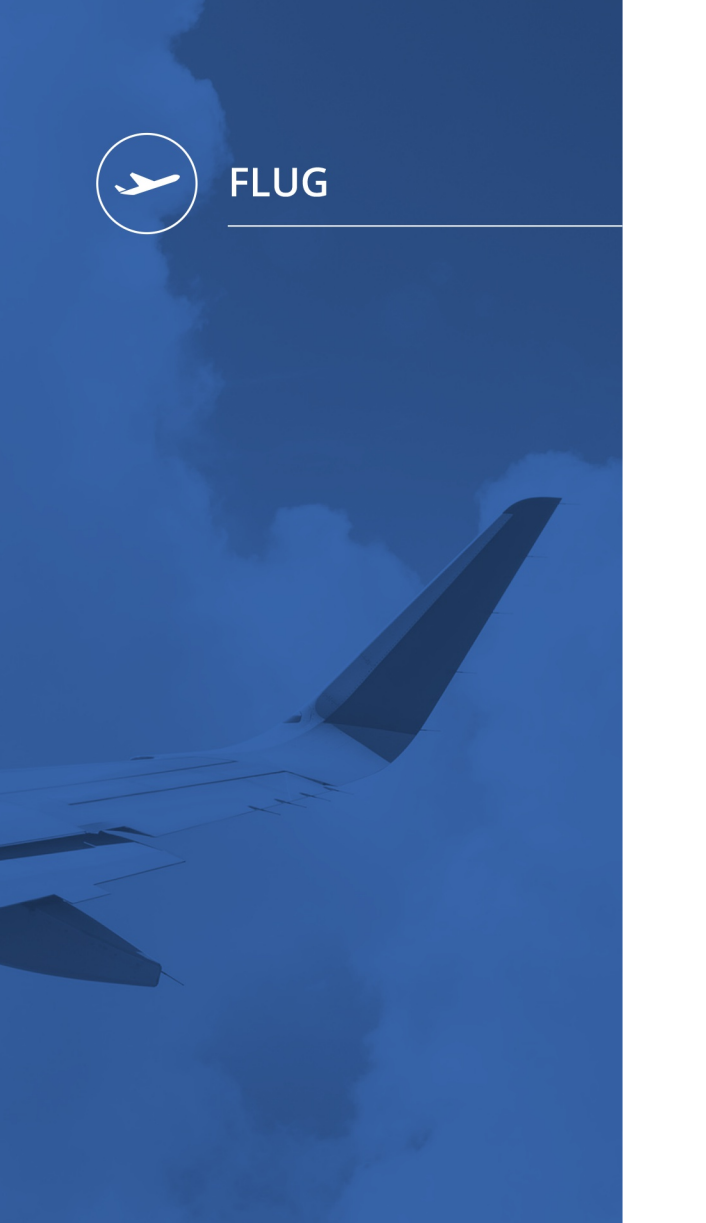

 $\bullet$ 

## I. Amadeus NDC [X] Erweiterungen

**Administration** Zur Nutzung dieser Funktion wenden Sie sich bitte an Ihren onesto Ansprechpartner.

### **Beschreibung "ID - 12359":**

Über Amadeus NDC [X] stehen nun auch die Airlines Air France und British Airways zur Verfügung.

Zudem ist nun auch die "Flug Parken"-Funktion in Kombination mit NDC [X] nutzbar.

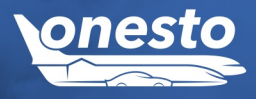

Ð

## II. Darstellung Buchung getrennter Tickets

**Administration** Zur Nutzung dieser Funktion wenden Sie sich bitte an Ihren onesto Ansprechpartner.

**Beschreibung "ID - 7007":**

Angebote mit getrennten Tickets für Hin- und Rückflug können nun bereits in der Auswahlliste mit einem neuen Symbol dargestellt werden.

Speziell bei nicht umbuchbaren oder stornierbaren Tarifen könnte ansonsten der Rückflug nicht kostenfrei storniert werden, falls der Hinflug seitens der Airline abgesagt wird. Sind Hin- und Rückflug in einem Ticket gebucht, kann in solchen Fällen zumeist das gesamte Ticket storniert werden.

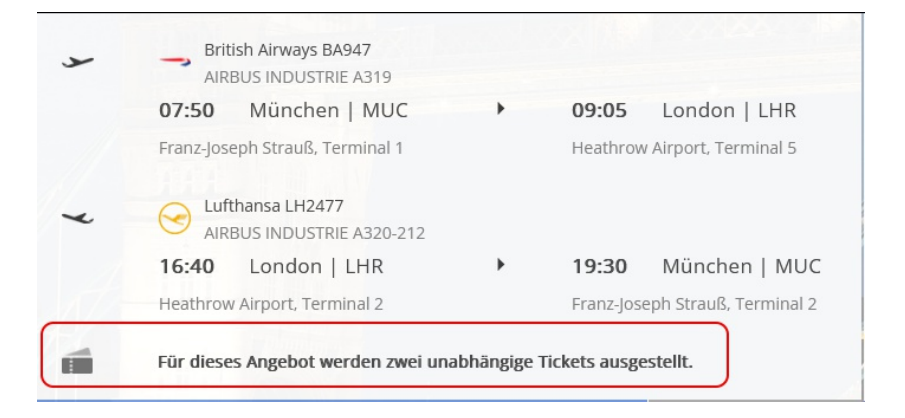

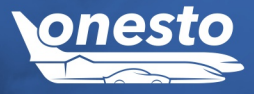

**FLUG** 

Ð

## I. HRS PAY

**Administration** Zur Nutzung dieser Funktion wenden Sie sich bitte an Ihren onesto Ansprechpartner.

#### **Beschreibung "ID - 11842":**

HRS bietet - zusätzlich zu den bestehenden Abrechnungsprozessen - einen neuen Prozess zur Zahlung an: das sogenannte HRS PAY.

Zur Einrichtung in onesto benötigen Sie die PaymentConfigurationID von Ihrem HRS Ansprechpartner.

Im Buchungsprozess werden Hotels, die eine Bezahlung über HRS Pay erlauben, mit dem neuen Symbol "Virtual Card" kenntlich gemacht:

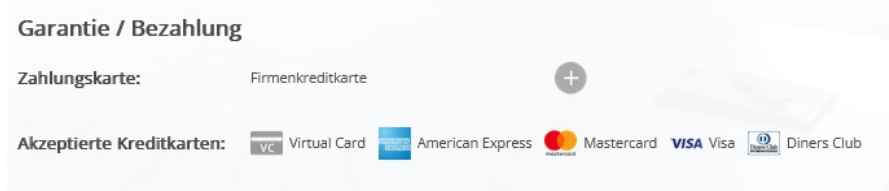

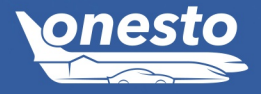

**HOTEL** 

 $\bullet$ 

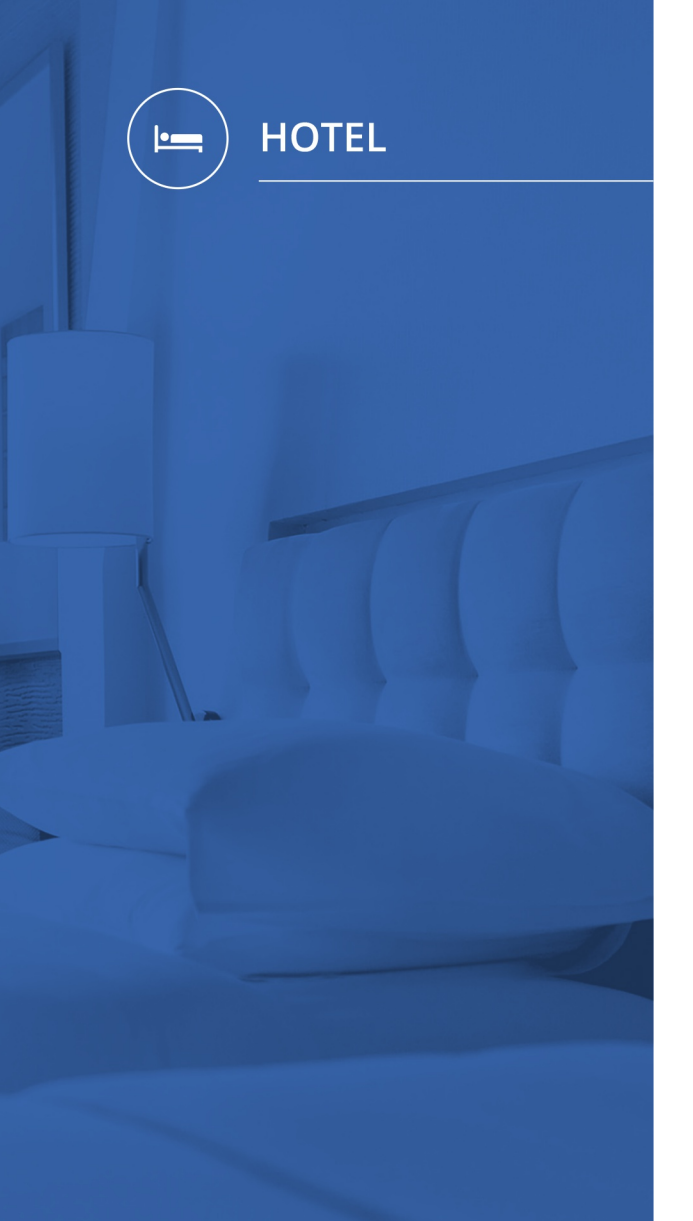

## II. Ausblenden von Angeboten mit "Payment by booking.com"

**Administration** Zur Nutzung dieser Funktion wenden Sie sich bitte an Ihren onesto Ansprechpartner.Ð

**Beschreibung "ID - 12369":**

Seit Anfang August muss die Buchung von Hotelraten ohne Vor-Ort Bezahlmöglichkeit über den Anbieter booking.com mit einer Kreditkarte und 3D-Secure Verfahren durchgeführt werden. Wenn dies nicht gewünscht wird, können diese Raten gezielt ausgeblendet werden.

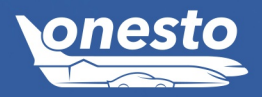

O

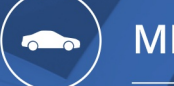

**MIETWAGEN** 

## I. Fuhrpark-Rückgabeseite zusätzliches Bemerkungsfeld

**Administration** Die Einstellung erfolgt automatisch und ist nicht administrativ einstellbar.

#### **Beschreibung "ID - 12072":**

Bei Nutzung der Übernahme- und Rückgabeseiten für die onesto Fuhrparkverwaltung steht Ihnen nun bei der Rückgabe ein zusätzliches Feld für die Eingabe der Tankkosten zur Verfügung.

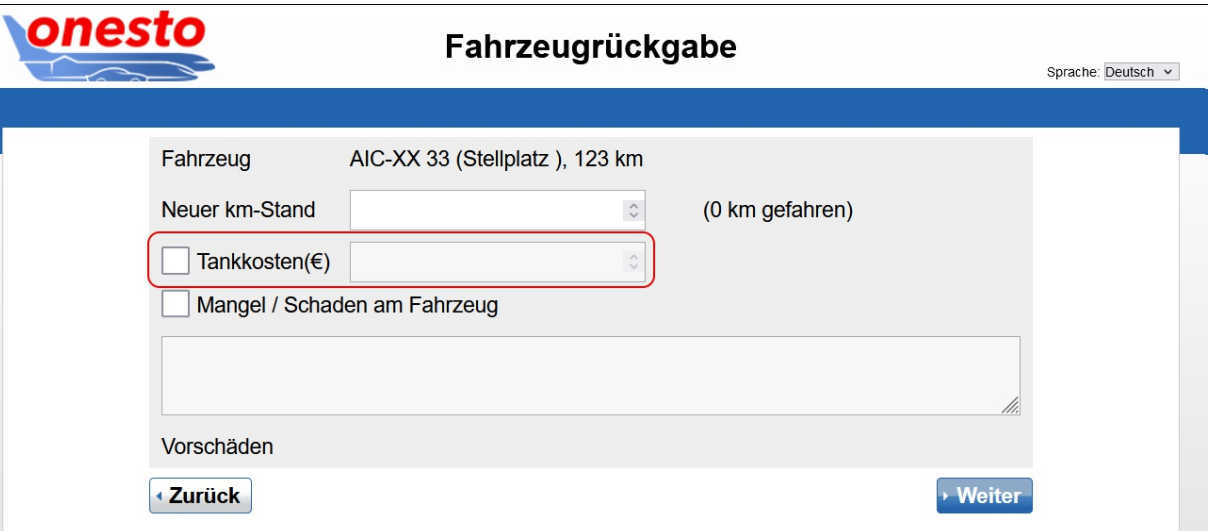

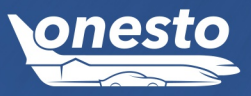